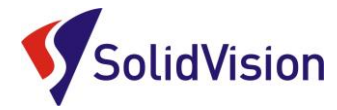

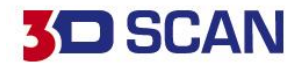

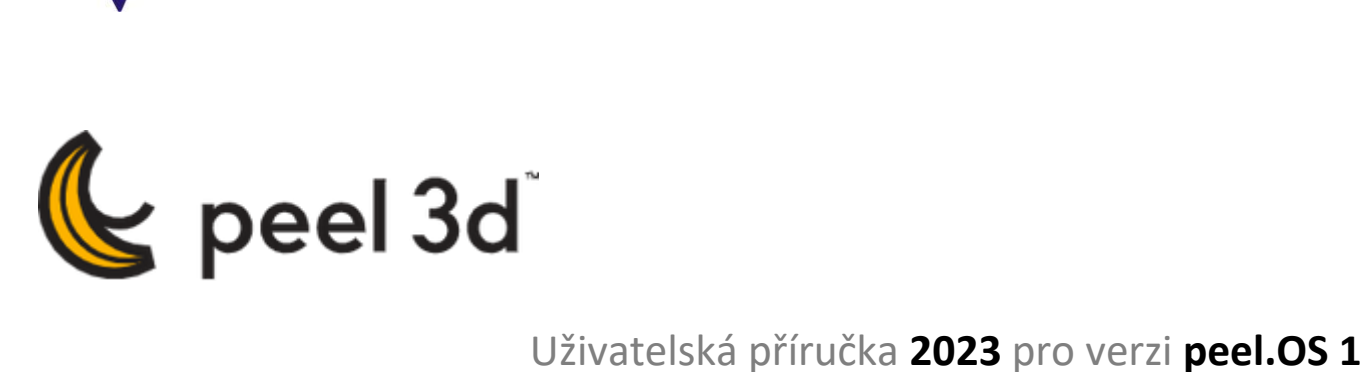

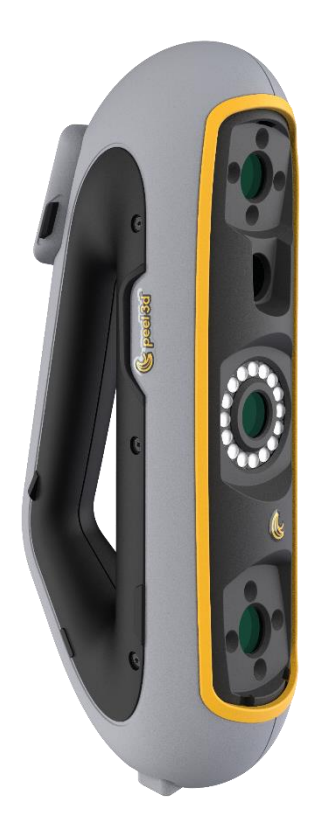

Brno Josefy Faimanove 2409/11a 613 00 Brno tel.: +420 533 433 111 fax: +420 533 433 110

Praha Záběhlický zámek Za potokem 46/4 106 00 Praha 10, Záběhlice tel.: +420 210 311 306

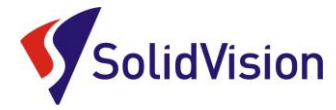

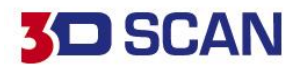

# Uživatelská příručka peel 3D

### **OBSAH**

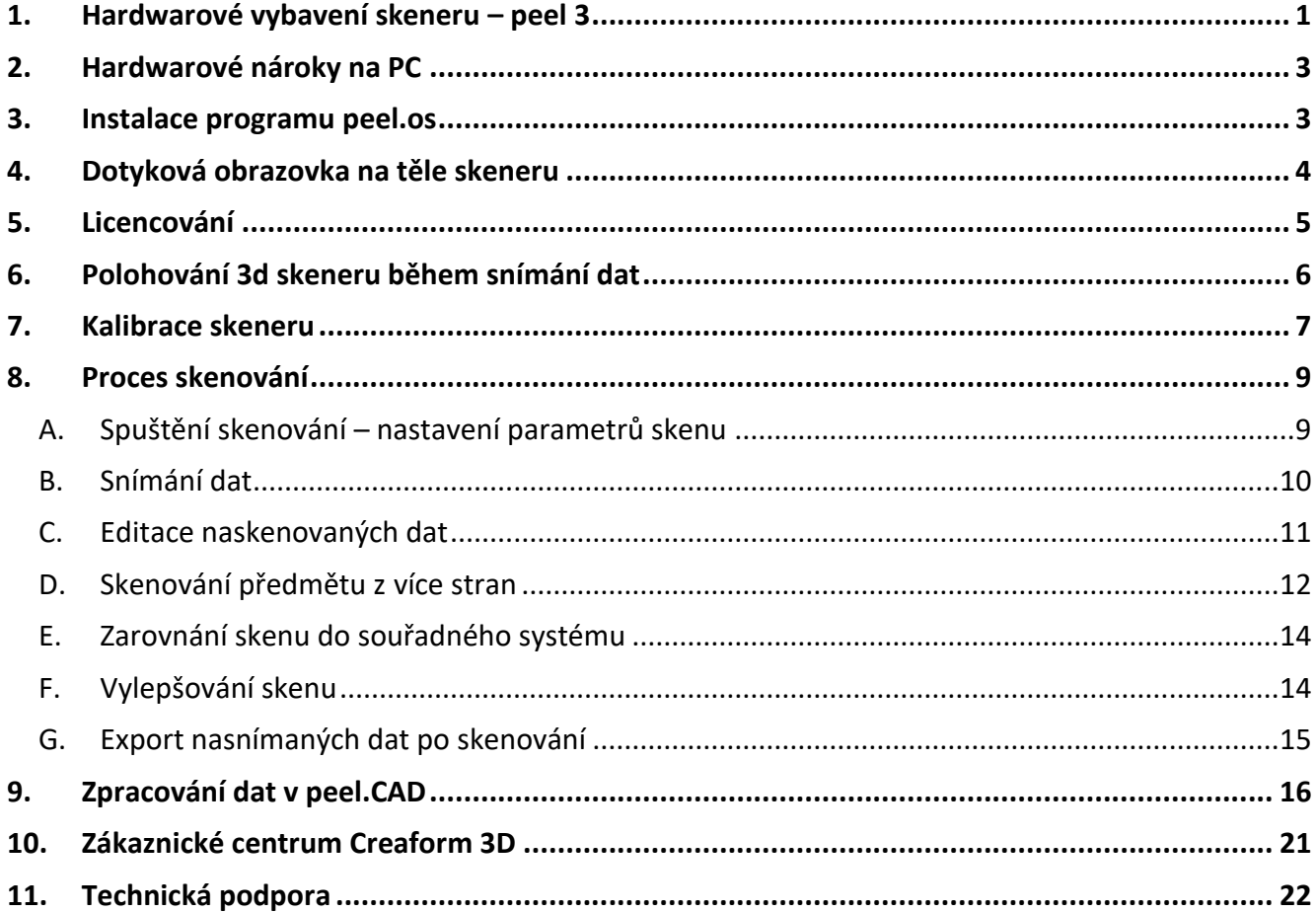

www.solidvision.cz www.3d-skenovani.cz

**Contract Contract Contract Contract** 

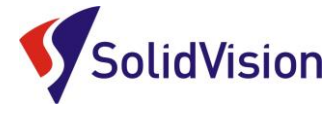

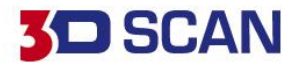

## <span id="page-2-0"></span>**1. HARDWAROVÉ VYBAVENÍ SKENERU – PEEL 3**

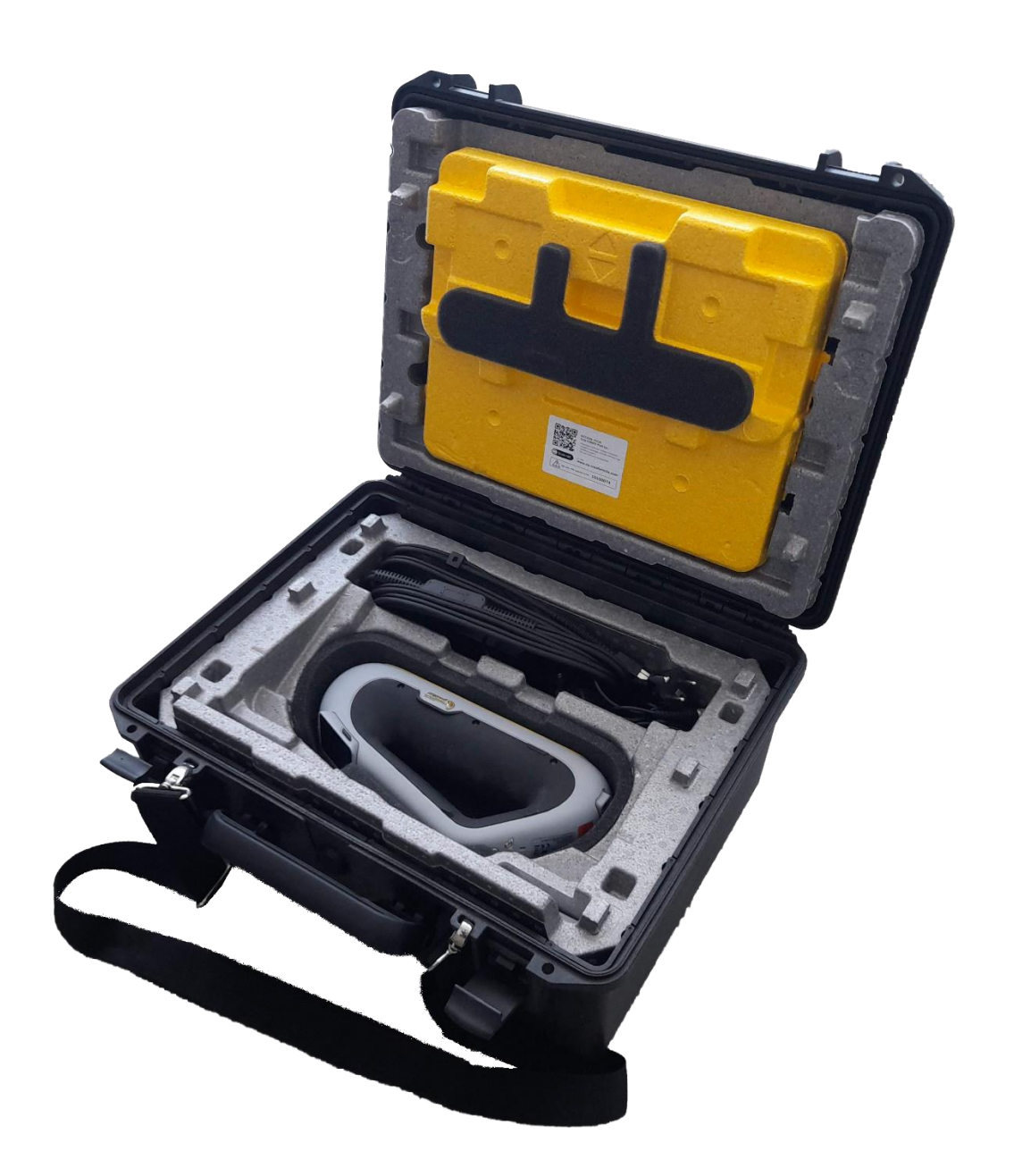

Brno Josefy Faimanove 2409/11a 613 00 Brno tel.: +420 533 433 111 fax: +420 533 433 110

Praha Záběhlický zámek Za potokem 46/4 106 00 Praha 10, Záběhlice tel.: +420 210 311 306

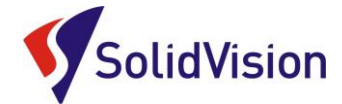

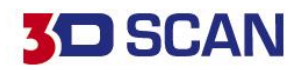

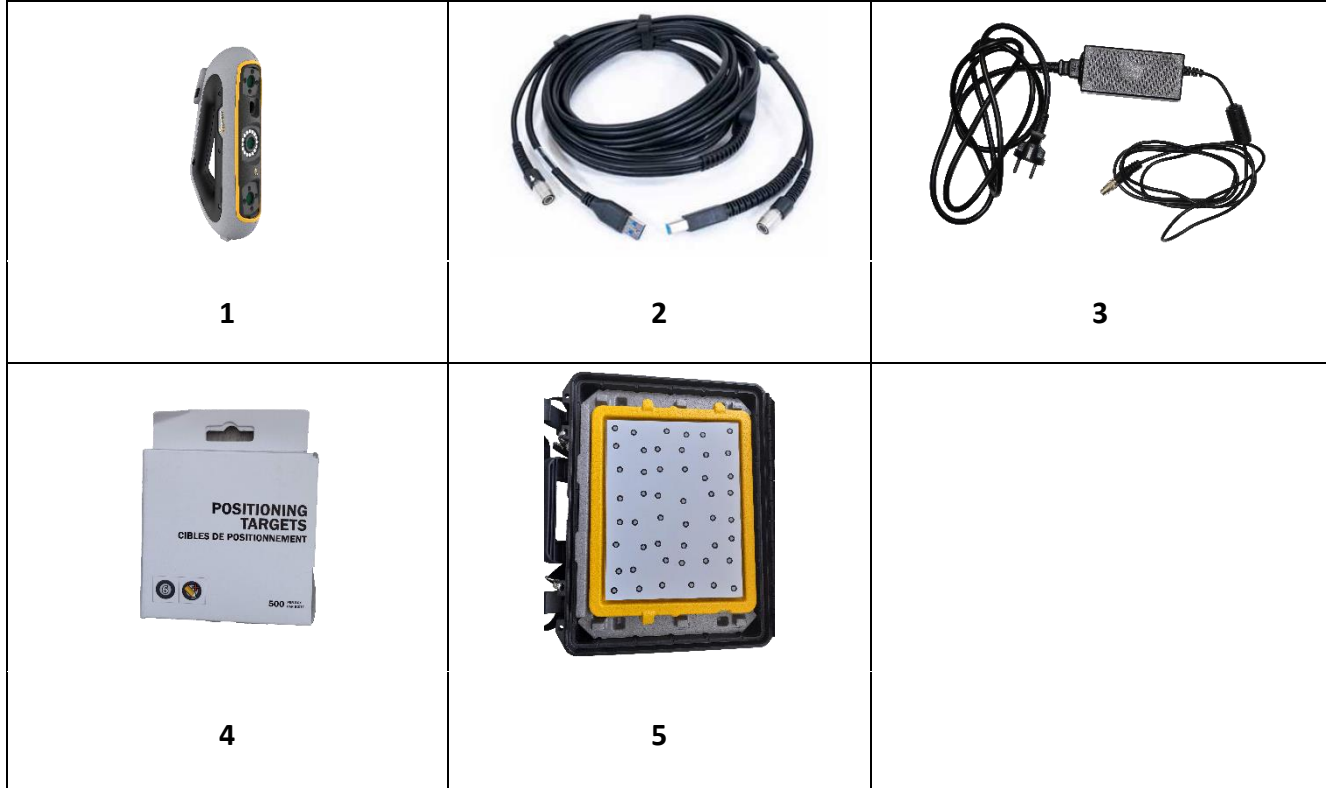

- 1) 3D skener peel 3
- 2) Datový kabel USB 3
- 3) Napájecí zdroj
- 4) Poziční body
- 5) Kalibrační deska

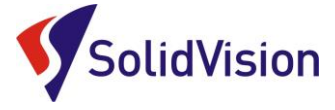

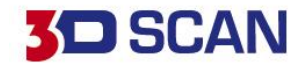

## <span id="page-4-0"></span>**2. HARDWAROVÉ NÁROKY NA PC**

Aby Váš 3D skener od firmy Creaform 3D plnil vaše očekávání, je nutné mít i ten správný počítač. Počítač zajišťuje sběr všech nasnímaných informací, veškeré přepočty a živé náhledy na skenování. Pro optimální provoz 3D skeneru, doporučujeme tyto konfigurace:

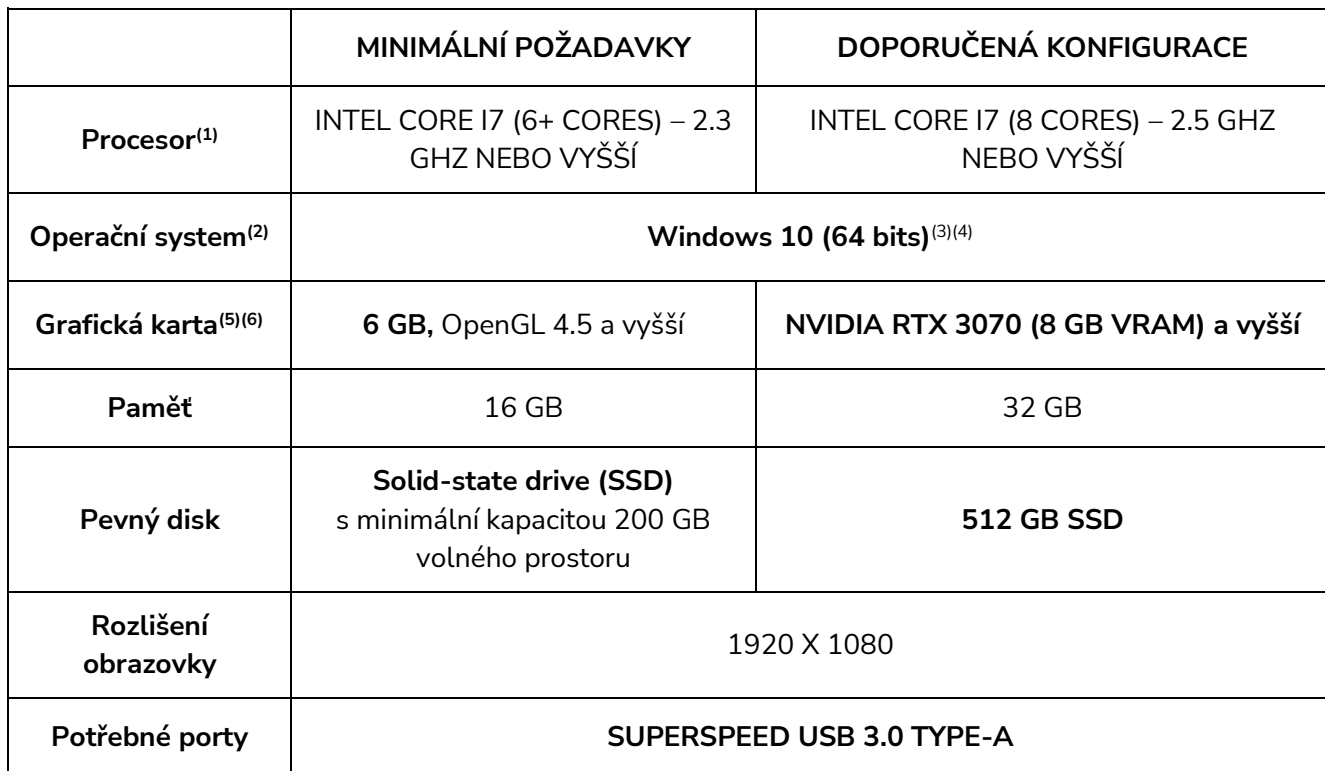

*(1) Procesor musí podporovat instrukce AVX2.*

(*2) 32-bitové OS nejsou podporovány.*

*(3) Windows 10 verze 1909 nebo vyšší.*

*(4) Verze .NET Microsoft Framework: 4.7.2.*

*(5) Požadavky na paměť GPU jsou úměrné množství dat shromážděných v relaci jednoho skenování. Skenování velkých dílů s vyšším rozlišením může překročit minimální specifikace a vyžadovat sloučení skenů. (6) Podporovány jsou pouze grafické karty NVIDIA. Doporučená verze ovladače NVIDIA: 465+.*

## <span id="page-4-1"></span>**3. INSTALACE PROGRAMU PEEL.OS**

Instalační soubor pro zakoupený 3D skener peel 3 si můžete kdykoliv stáhnout na stránkách technické podpory výrobce: <https://cp.creaform3d.com/>

#### **Důležité informace:**

Ovládací program lze nainstalovat na libovolný počítač, splňující minimální hardwarové požadavky. Více o přihlášení do zákaznického centra se dočtete v kapitole [Zákaznické centrum Creaform 3D](#page-22-0).

Praha Záběhlický zámek Za potokem 46/4 106 00 Praha 10, Záběhlice tel.: +420 210 311 306

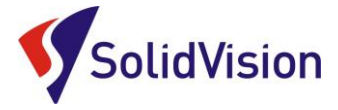

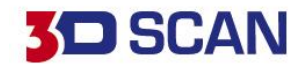

## <span id="page-5-0"></span>**4. DOTYKOVÁ OBRAZOVKA NA TĚLE SKENERU**

Skener má dotykovou obrazovku, která uživatelům umožňuje ovládat funkce skeneru přímo na těle přístroje během skenování.

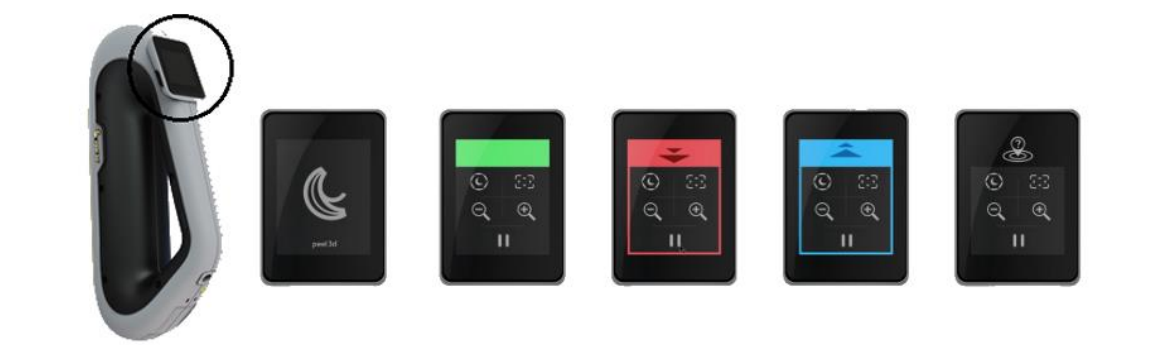

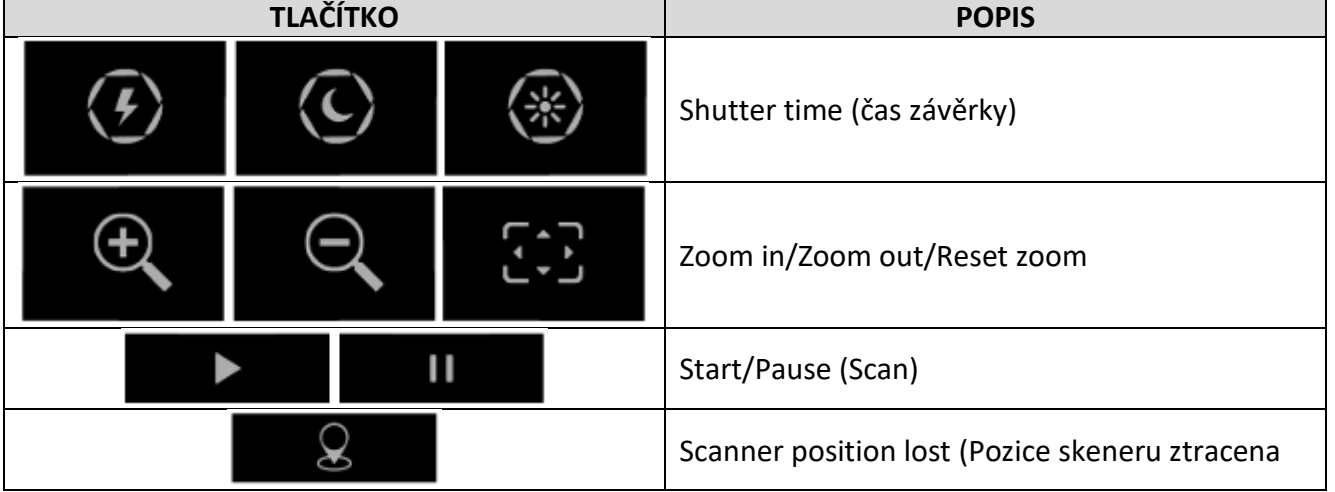

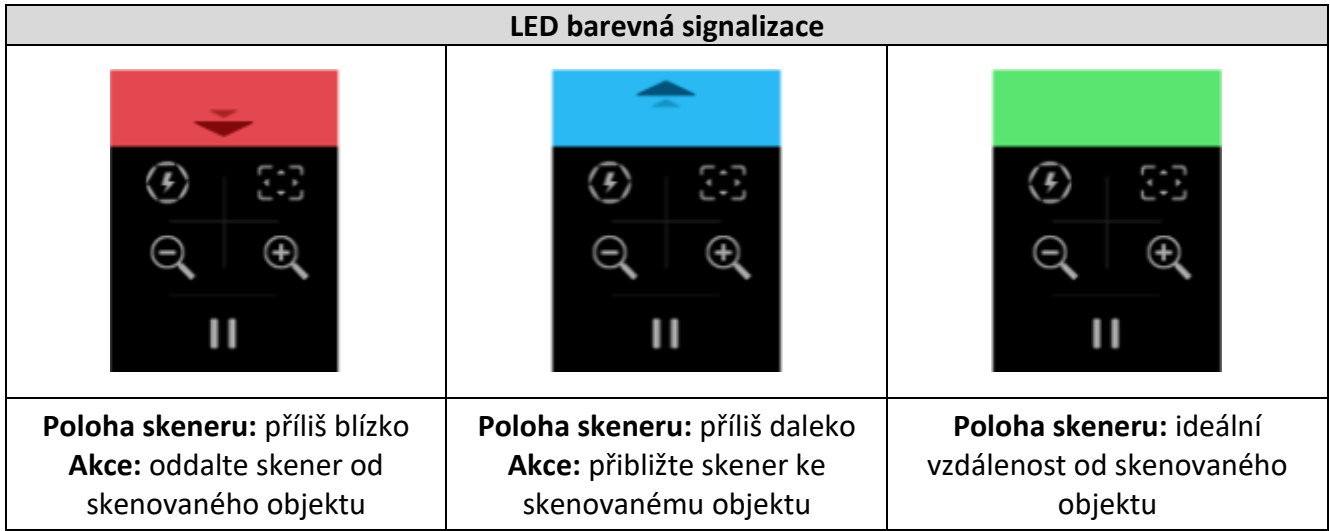

Brno Josefy Faimanove 2409/11a 613 00 Brno tel.: +420 533 433 111 fax: +420 533 433 110

Praha Záběhlický zámek Za potokem 46/4 106 00 Praha 10, Záběhlice tel.: +420 210 311 306

[www.solidvision.cz](http://www.solidvision.cz/) [www.3d-skenovani.cz](http://www.3d-skenovani.cz/) 4

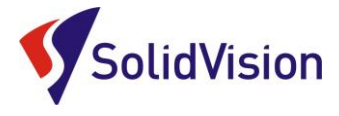

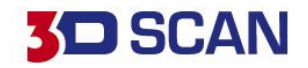

## **5. LICENCOVÁNÍ**

<span id="page-6-0"></span>Po spuštění programu a připojení 3D skeneru má uživatel k dispozici všechny funkce pro skenování.

Pokud chcete, aby vás obslužný program peel.OS upozorňoval na nové verze programu, přihlaste se ke svému zákaznickému účtu.

**Přihlášení k zákaznickému účtu je nutné v případě, že máte zakoupený doplňkový modul peel.CAD.** Licence je řešena pomocí cloud systému a při spouštění modulu je na serveru kontrolována dostupnost licence. Licenci si lze stáhnout pro práci off-line na 30 dní do počítače. Následně je nutné ji znovu stáhnout pro práci off-line.

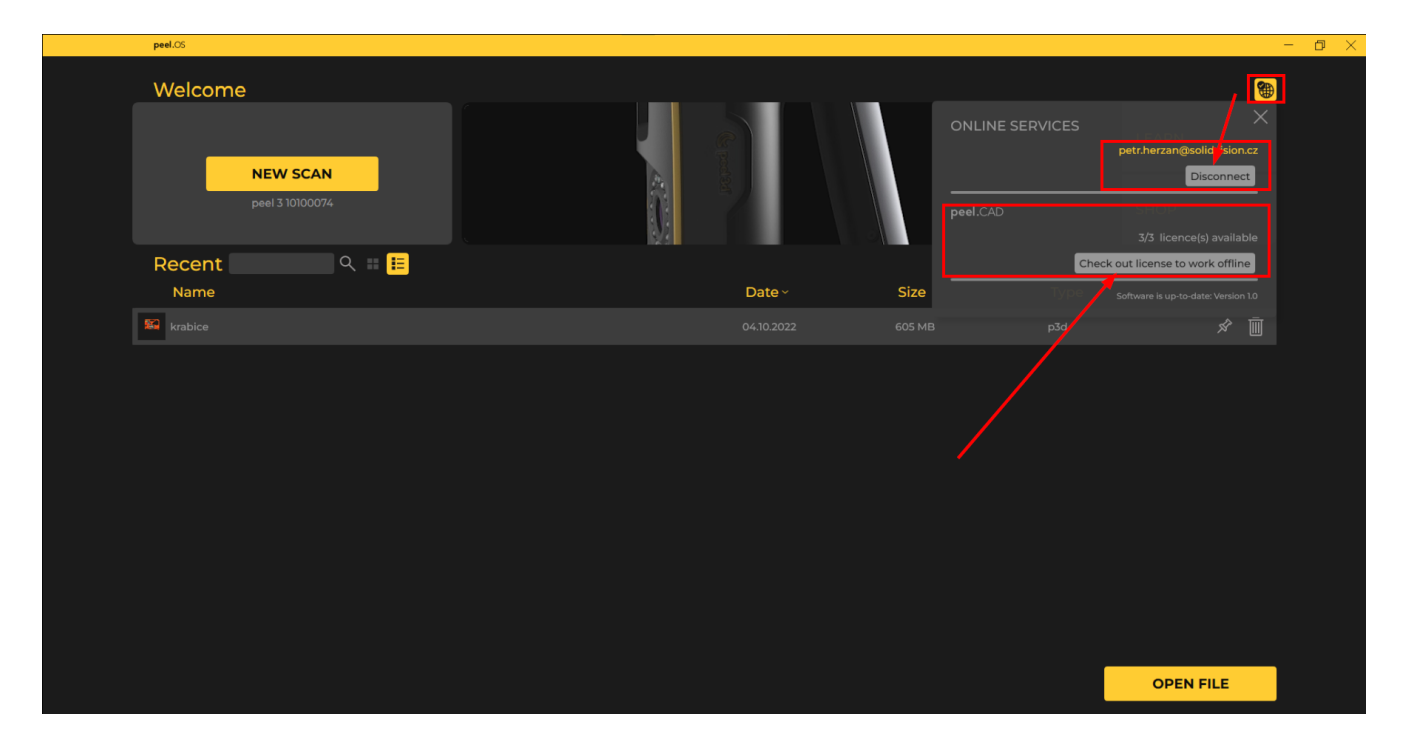

Díky cloudovému řešení licencování je možné mít program nainstalován na více počítačích a aktivovat si zakoupený modul peel.CAD na počítači, kde aktuálně potřebujete pracovat.

Po ukončení programu se licence okamžitě vrací na server a lze ji využít na jiném počítači. Není nutná žádná aktivace / deaktivace.

3D skener lze přenášet na jakýkoliv počítač splňující minimální hardwarové nároky bez nutnosti nahrávání jakékoliv licence. Zde je licenční nástroj samotný 3D skener.

Praha Záběhlický zámek Za potokem 46/4 106 00 Praha 10, Záběhlice tel.: +420 210 311 306

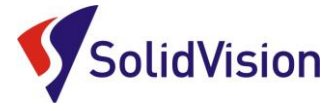

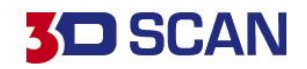

## <span id="page-7-0"></span>**6. POLOHOVÁNÍ 3D SKENERU BĚHEM SNÍMÁNÍ DAT**

Jako každý 3D skener, i tento přístroj musí vědět, jak se pohybuje vůči skenovanému objektu. Skener si sám dopočítává svou pozici vůči skenovanému objektu na základě geometrie dílu, nebo z viditelných pozičních bodů.

#### **Polohování založené na geometrii**

Skener vyžaduje geometrii, aby se mohl polohovat vůči skenovanému objektu. Projektor vysílá na objekt bílý světelný pruhový vzor. Zkreslení vzoru na povrchu objektu je zaznamenáno kamerami. Akvizice se provádí přes světelný vzor a shromážděné informace o geometrii se použijí k vytvoření povrchu s polohováním v reálném čase.

#### **Inteligentní hybridní polohování**

Skener detekuje poziční body na objektu a kolem něj. Inteligentní hybridní polohování kombinuje použité referenční poziční body s informacemi o geometrii za účelem vytvoření přesnějších výsledků. Tato funkce vždy využívá všechny dostupné informace, geometrii a poziční body k určení polohy. Činí tak a zároveň zajišťuje, že je k dispozici dostatek údajů pro zaručení přesnosti. Program díky pokročilým matematickým výpočtům eliminuje špatné snímky a garantuje tak dobrý výsledný 3D model.

*Vzhledem k vysokým nárokům skeneru na napájení a vysoké výpočetní zátěži počítače se výrazně doporučuje mít notebook napájený z elektrické sítě během skenování. Při skenování pouze z baterie notebooku může docházet ke zpomalování přepočtů!*

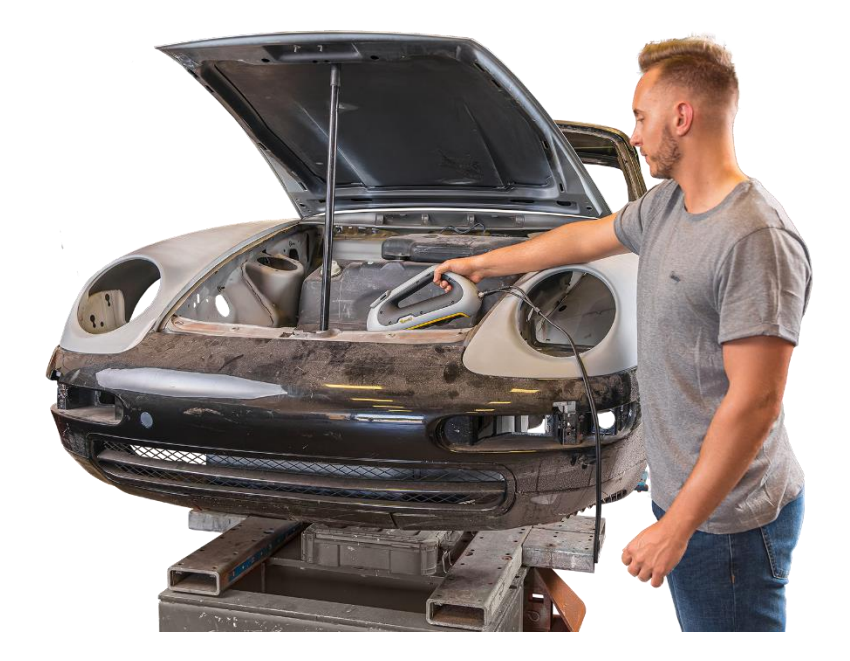

Brno Josefy Faimanove 2409/11a 613 00 Brno tel.: +420 533 433 111 fax: +420 533 433 110

Praha Záběhlický zámek Za potokem 46/4 106 00 Praha 10, Záběhlice tel.: +420 210 311 306

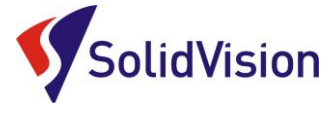

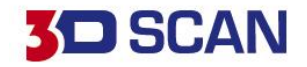

### **7. KALIBRACE SKENERU**

<span id="page-8-0"></span>Při každém rozbalení a zapojení 3D skeneru musíme provést jeho kalibraci. Díky kalibraci si systém dokáže uvědomit změny ve své viditelnosti a potřebné parametry upravit tak, aby i v novém prostředí bylo skenování stále přesné a kvalitní.

I pokud bude skener položen v místnosti na jednom pracovním místě, doporučujeme kalibraci jednou denně provést. Celý proces kalibrace je lehký, rychlý a velmi intuitivní.

#### **Postup kalibrace:**

- 1) Připojíme 3D skener k počítači
- 2) Spustíme ovládací program peel. OS, zvolíme možnost "New Scan"

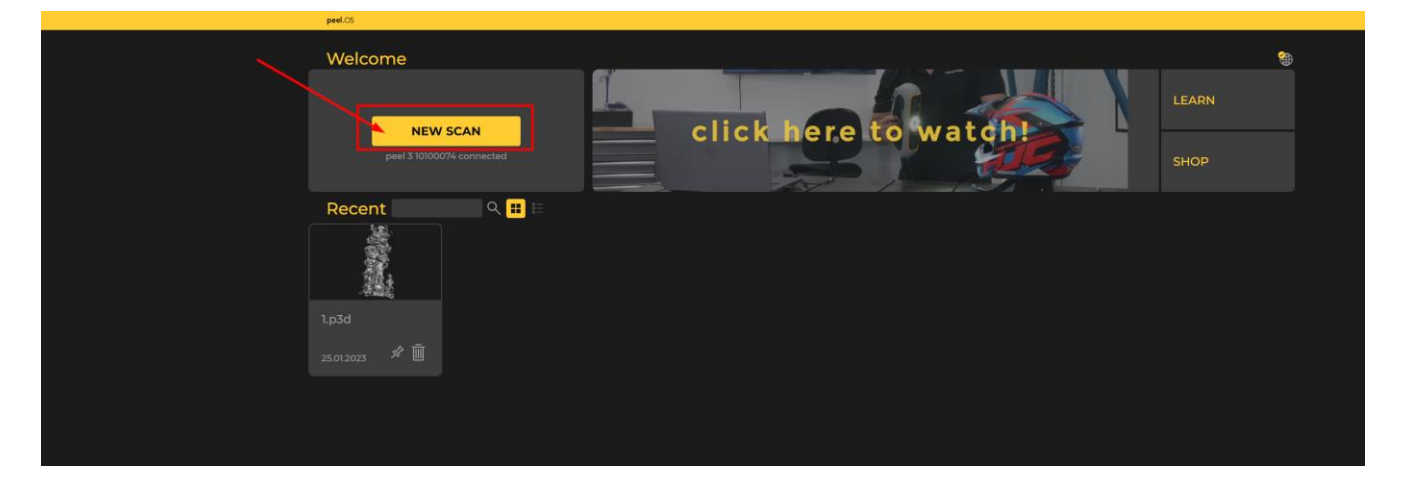

- 3) Vybereme potřebné nastavení pro skenovaný předmět. Tomuto tématu se podrobněji budeme věnovat v další kapitole ["Proces skenování".](#page-10-0) Pokračujeme vpravo žlutou šipkou dále.
- 4) Při delší nečinnosti skeneru se kalibrace automaticky spustí sama. V případě že ne, použijeme funkci pro zahájení kalibrace.

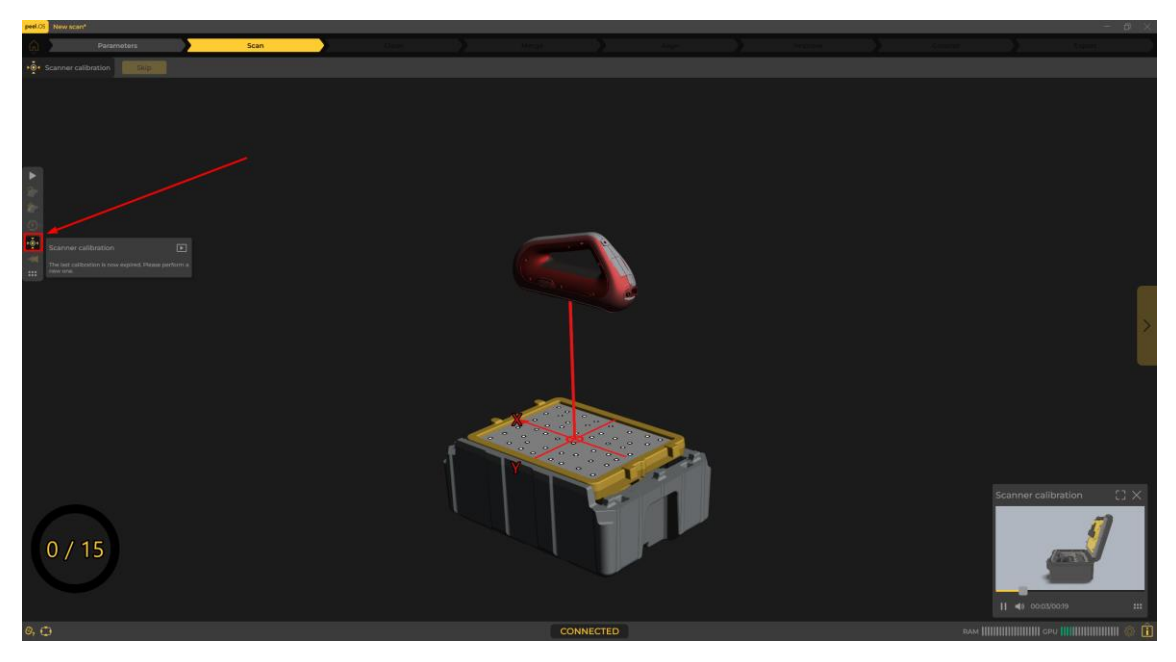

Brno Josefy Faimanove 2409/11a 613 00 Brno tel.: +420 533 433 111 fax: +420 533 433 110

Praha Záběhlický zámek Za potokem 46/4 106 00 Praha 10, Záběhlice tel.: +420 210 311 306

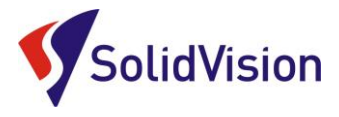

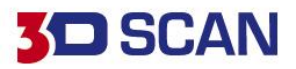

5) Z víka kufru vysuneme kalibrační desku a položíme na spodní část kufru

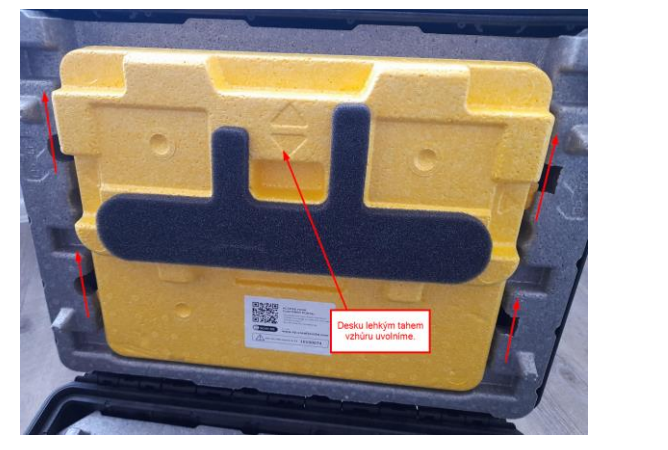

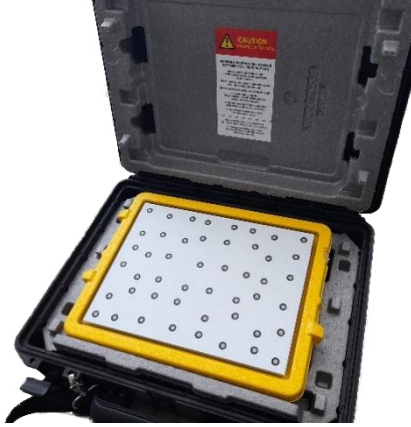

- 6) Skener namíříme na kalibrační desku. Na dotykovém displeji skeneru zmáčkneme tlačítko šipky "Play" a provedeme kalibraci dle instrukcí na obrazovce.
- 7) Po úspěšné kalibraci vám program zobrazí zprávu "The calibration was a success!". Můžeme začít skenovat.

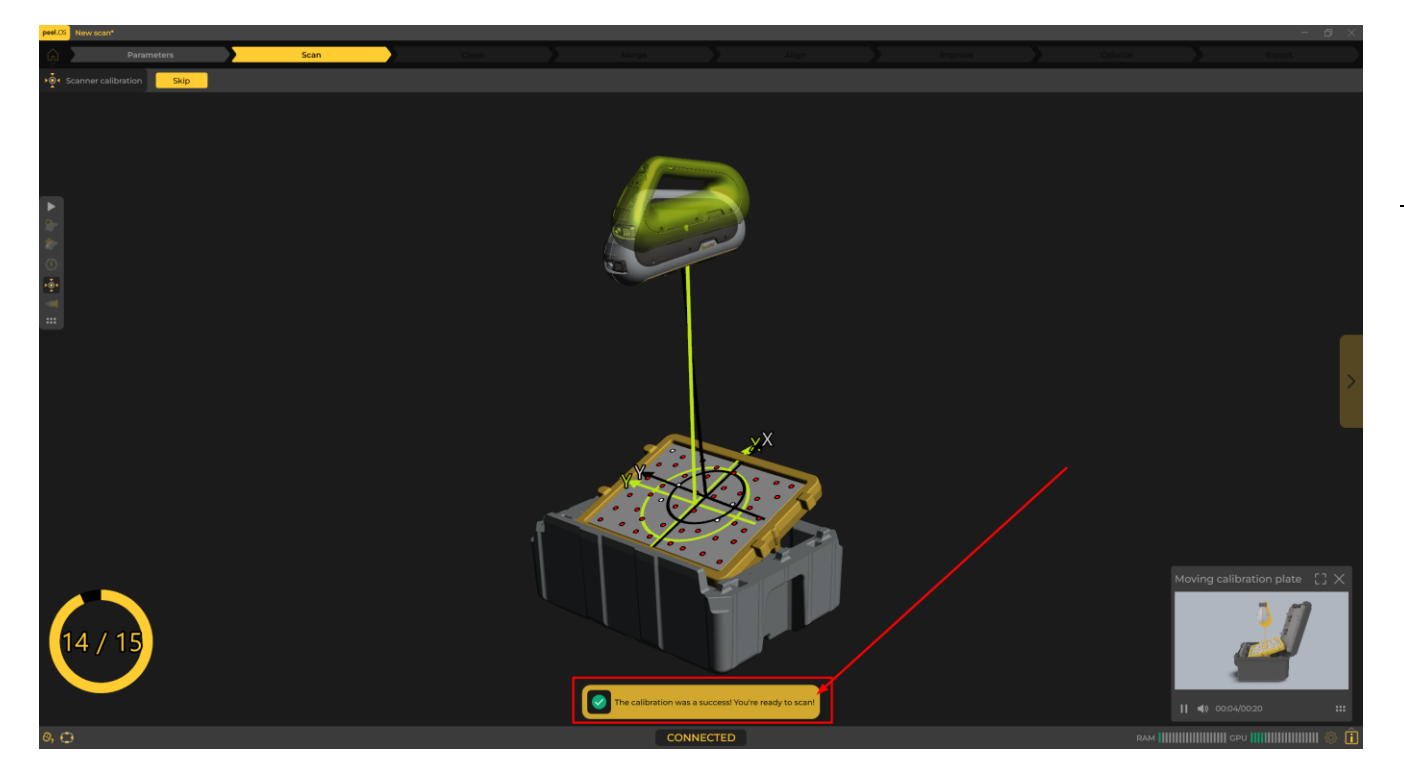

8) Po kalibraci ihned kalibrační desku zajistíme do víka kufru. Nedojde tak k jejímu poškození.

Brno Josefy Faimanove 2409/11a 613 00 Brno tel.: +420 533 433 111 fax: +420 533 433 110

Praha Záběhlický zámek Za potokem 46/4 106 00 Praha 10, Záběhlice tel.: +420 210 311 306

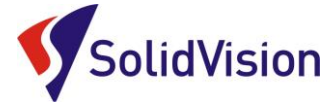

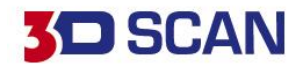

## **8. PROCES SKENOVÁNÍ**

<span id="page-10-0"></span>Během 3D skenování by uživatel měl s 3D skenerem pohybovat plynule a dodržovat ideální "zelenou" vzdálenost skeneru od skenovaného objektu. Pokud nejsou na díle přítomny poziční body, je nutné dbát na to, aby skener neustále viděl oblasti s různými tvary / geometriemi. V případě, že se skener ztrácí, je možné kdykoliv v průběhu skenování na díl dolepit poziční body. Po naskenování dílu si ověříme, zda je vypočítaná polygonová síť kompletní.

## <span id="page-10-1"></span>A. SPUŠTĚNÍ SKENOVÁNÍ – NASTAVENÍ PARAMETRŮ SKENU

Pro spuštění skenování je potřeba kliknout na tlačítko "New scan" na úvodní obrazovce. Následně je potřeba zvolit základní parametry pro správnou reprezentaci výstupního 3D modelu. Podstatné je zvolit správné rozlišení, protože při skenování velkého dílu na vysoké rozlišení může dojít k přehlcení RAM/GPU a nutnosti přerušit sken z důvodu nedostatku výpočetních prostředků. Barevná textura také značně vytěžuje výpočetní kapacity.

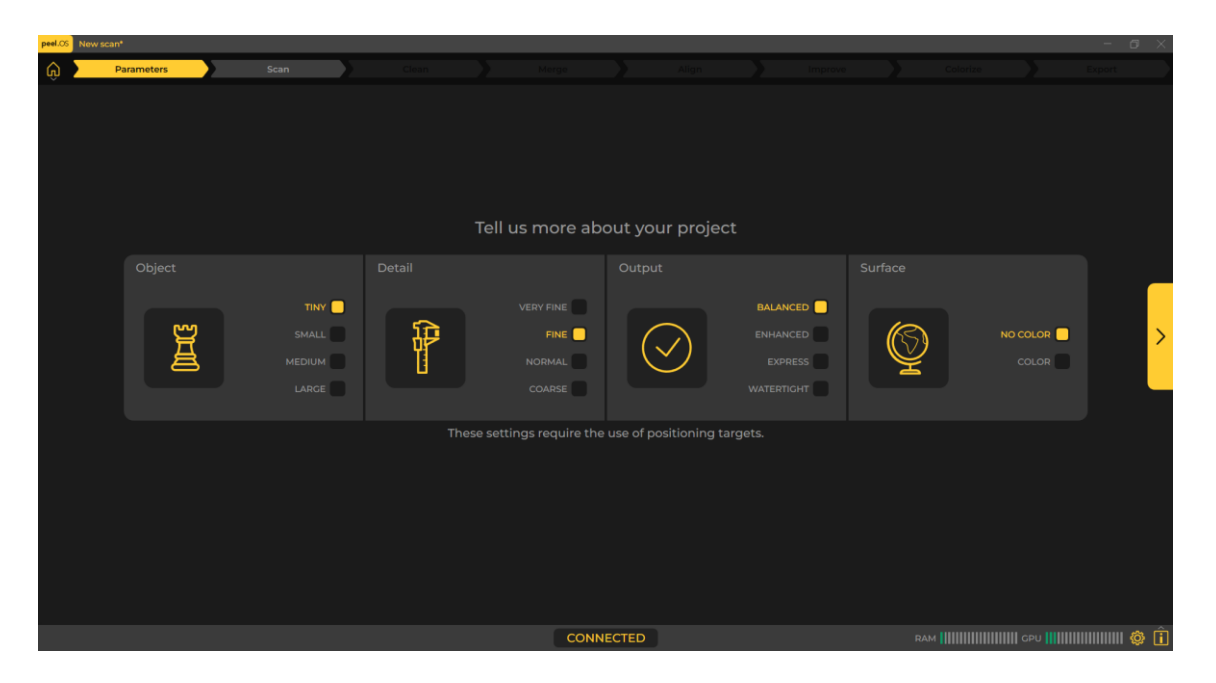

**Object** – Zvolte přibližnou velikost skenovaného objektu. Ovlivňuje následné rozlišení na objektu.

**Detail** – Určuje výsledné rozlišení polygonové sítě (velikost hran trojúhelníků) v návaznosti na velikost skenovaného objektu.

**Output** – Metoda zpracování vygenerované polygonové sítě.

Balanced: Základní optimalizace výstupní polygonové sítě s minimální úpravou povrchu. Enhanced: Proběhne vyhlazení výstupní sítě a optimalizace hran.

Express: Možnost pro rychlý export 3D skenu po skenování.

Watertight: Při generování výstupní sítě se pokusí uzavřít všechny otvory a opravit chyby sítě.

**Surface –** Zvolíme, zda chceme skenovat s barevnou texturou, nebo bez.

Brno Josefy Faimanove 2409/11a 613 00 Brno tel.: +420 533 433 111 fax: +420 533 433 110

Praha Záběhlický zámek Za potokem 46/4 106 00 Praha 10, Záběhlice tel.: +420 210 311 306

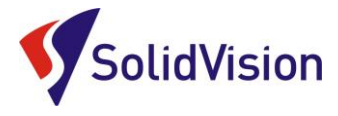

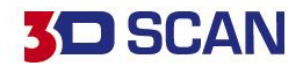

## B. SNÍMÁNÍ DAT

<span id="page-11-0"></span>Pro zahájení 3D skenování zvolíme na těle dotykovém displeji skeneru tlačítko "Play". Můžeme spustit i pomocí nástrojové lišty v programu.

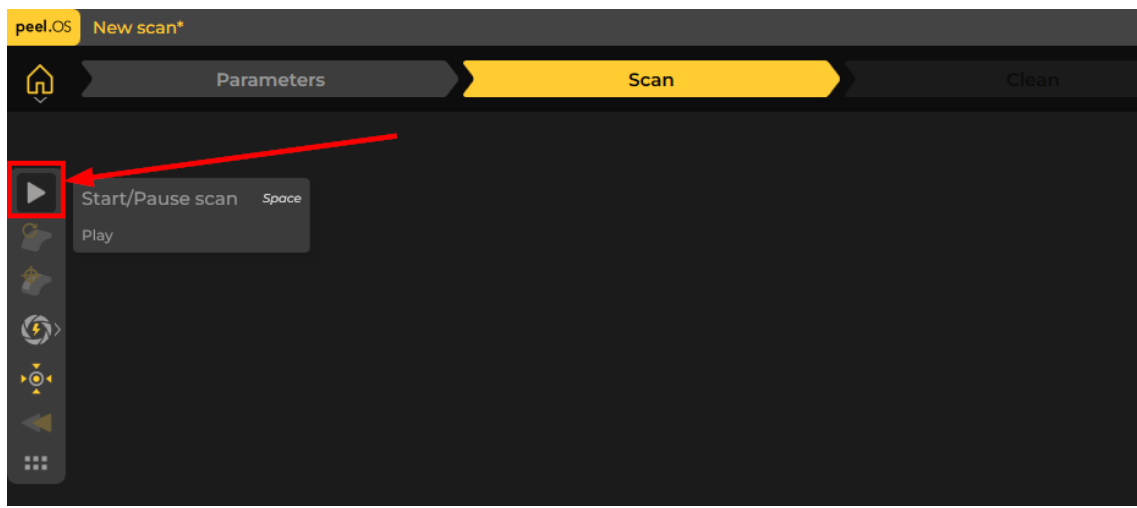

3D skener namíříme na skenovaný objekt a zahájíme skenování. V grafické oblasti programu se nám živě postupně zobrazují nasnímaná data.

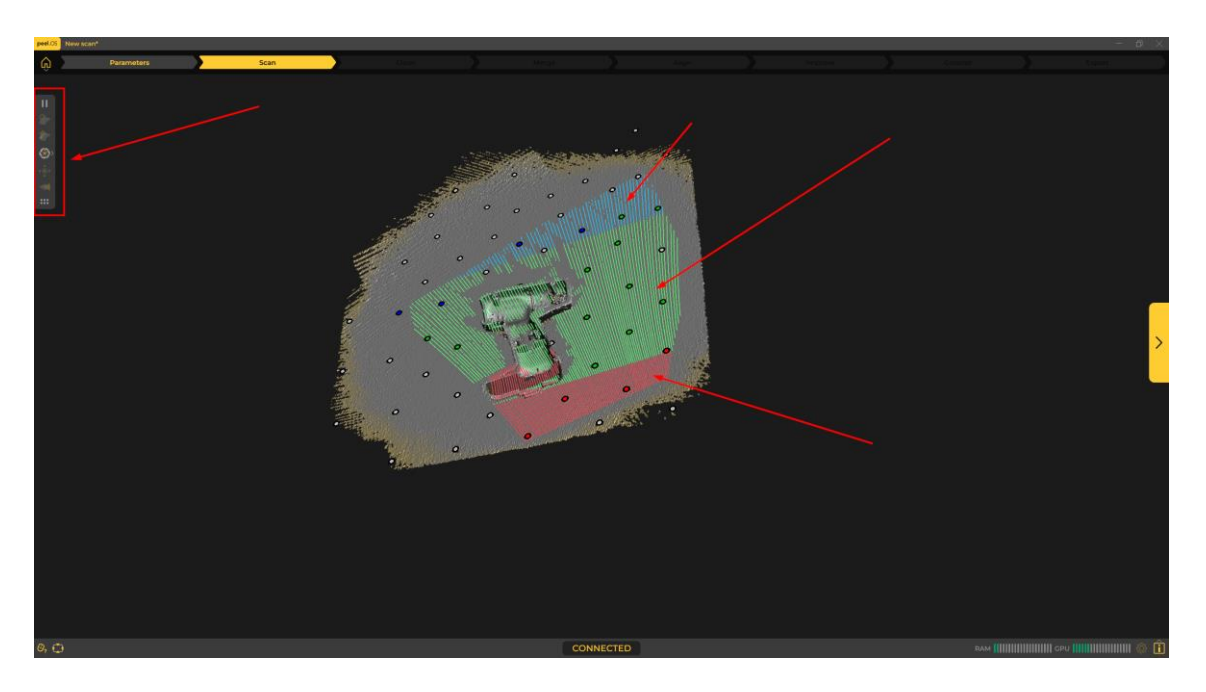

Vlevé části grafické oblasti se nachází panel nástrojů. Díky tomuto panelu můžeme provádět operace: **Start/Pause scan:** zahájí, nebo pozastaví proces 3D skenování

**Reset scan:** vymaže všechna nasnímaná data

**Resume scan:** pokud se skener během skenování ztratí, lze pomocí této funkce ukázat na konkrétní místo na již nasnímaných datech, ze kterého budeme pokračovat.

**Shutter time:** Nastavuje výkon projekce v režimech automatická volba, tmavý díl, světlý díl

**Scanner calibration:** Zahájení kalibrace 3D skeneru

**Rewind:** Zpětné procházení nasnímaných dat

**Přesun lišty:** Pomocí symbolu šesti teček lze přemístit panel s nástroji

Brno Josefy Faimanove 2409/11a 613 00 Brno tel.: +420 533 433 111 fax: +420 533 433 110

Praha Záběhlický zámek Za potokem 46/4 106 00 Praha 10, Záběhlice tel.: +420 210 311 306

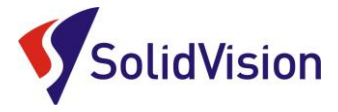

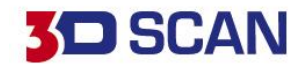

Během 3D skenování se uživateli zobrazuje barevná indikace vzdálenosti skeneru od skenovaného povrchu. Zeleně označené světelné pruhy indikují správnou vzdálenost. Modré pruhy znázorňují příliš velkou vzdálenost od skenované plochy. Červené pruhy značí, že je 3D skener příliš blízko ke skenovanému povrchu. Stejná barevná signalizace se během skenování zobrazuje na dotykovém dispeji 3D skeneru.

Po kompletním naskenování potřebných dat můžeme pomocí žluté šipky vpravo pokračovat na další krok. Editaci dat.

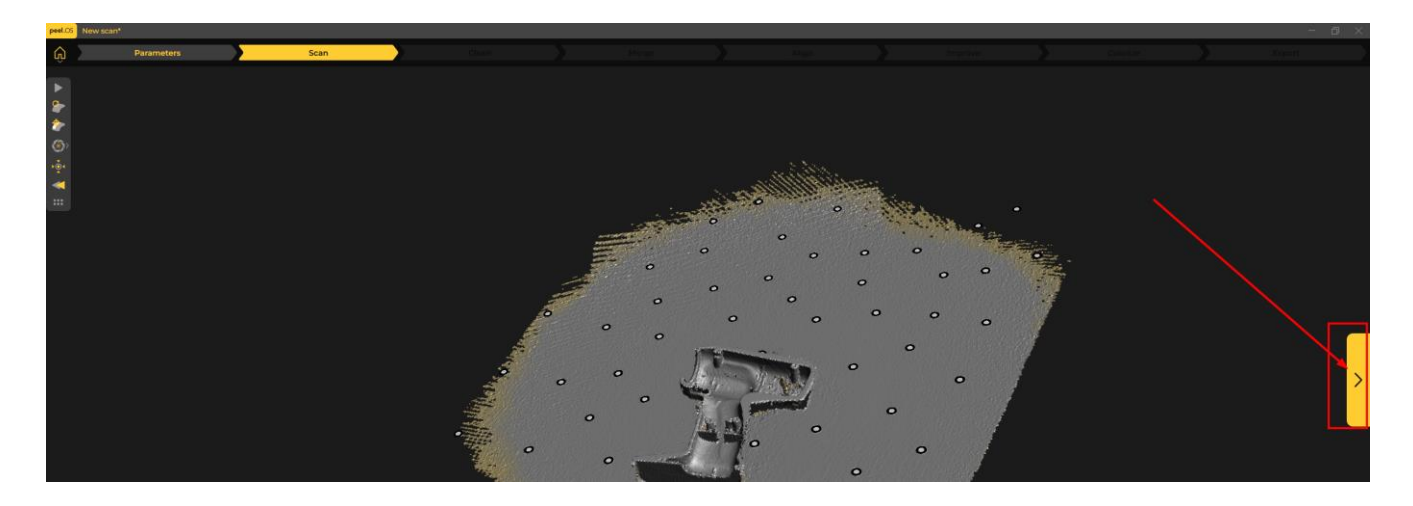

## <span id="page-12-0"></span>C. EDITACE NASKENOVANÝCH DAT

Jakmile se přepneme do režimu editace nasnímaných dat, program se automaticky pokusí detekovat rovnou plochu, na které byl díl skenován. Pokud souhlasíme s odstraněním dat v naznačeném místě, zvolíme "Continue". Tlačítkem "Cancel" zrušíme tuto pomocnou ořezovou rovinu.

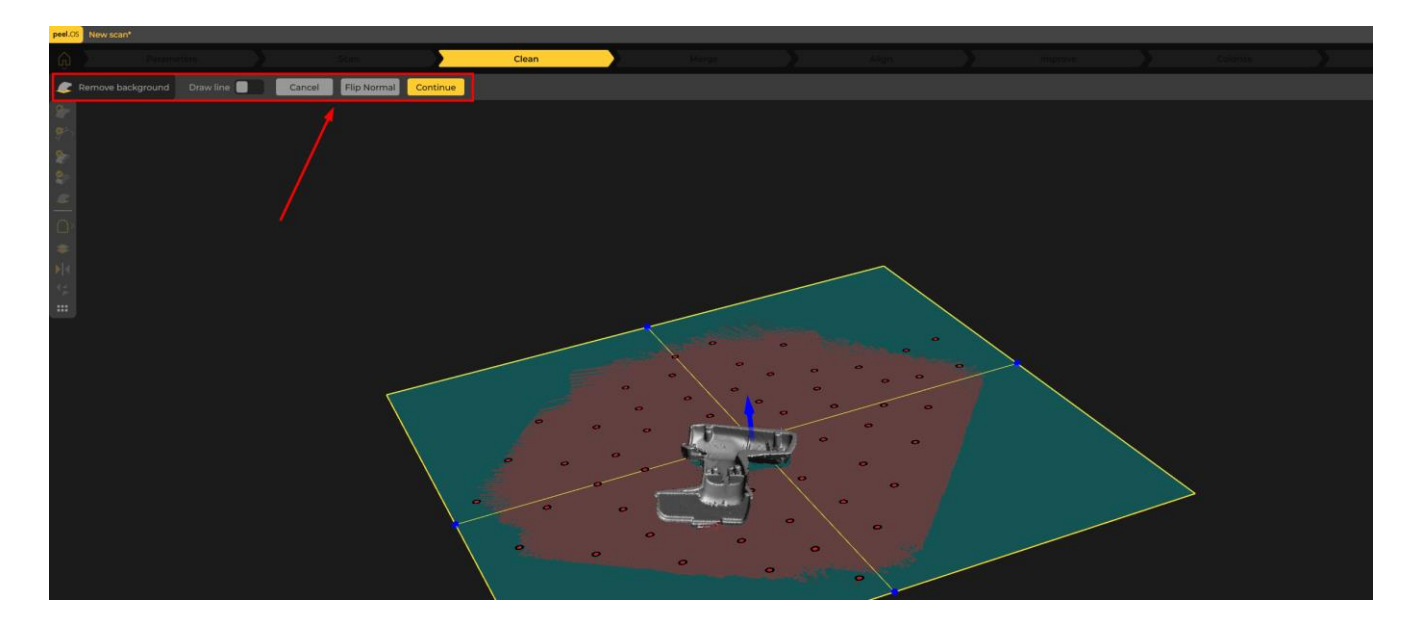

Následně můžeme využít nástroje v levém panelu pro umazání dalších nadbytečných dat.

Brno Josefy Faimanove 2409/11a 613 00 Brno tel.: +420 533 433 111 fax: +420 533 433 110

Praha Záběhlický zámek Za potokem 46/4 106 00 Praha 10, Záběhlice tel.: +420 210 311 306

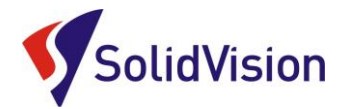

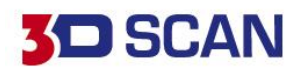

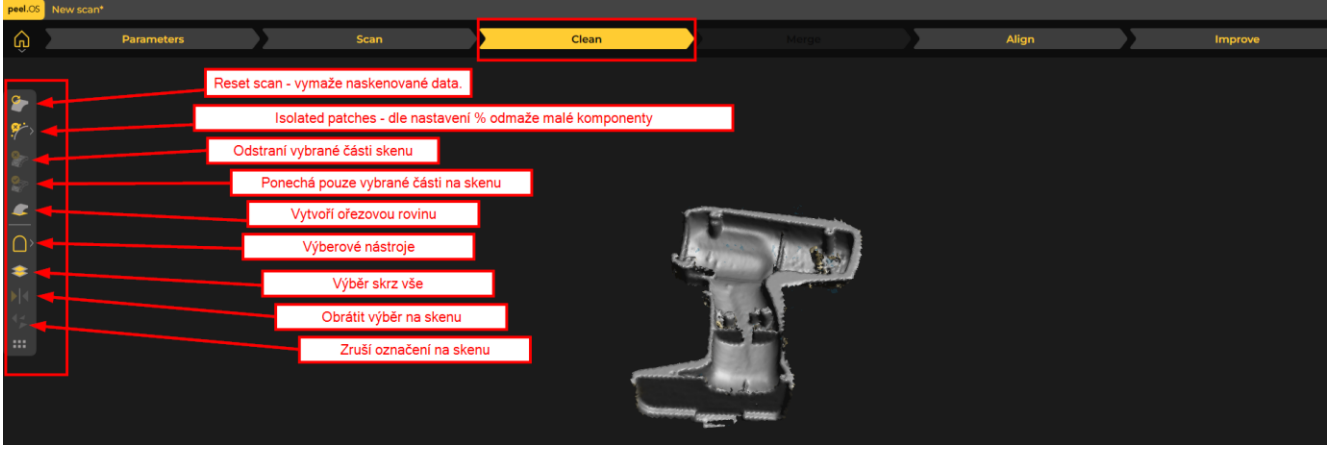

<span id="page-13-0"></span>Pro aktivaci vybraného výběrového nástroje musíme držet tlačítko CTRL+ myší označit.

## D. SKENOVÁNÍ PŘEDMĚTU Z VÍCE STRAN

Po očištění skenu máme možnost přidat další sken, který po očištění doplní dřívější sken, a můžeme tak dosáhnout kompletně uzavřeného 3D modelu. Pro přidání dalšího skenu zvolíme možnost tlačítka "Žluté +".

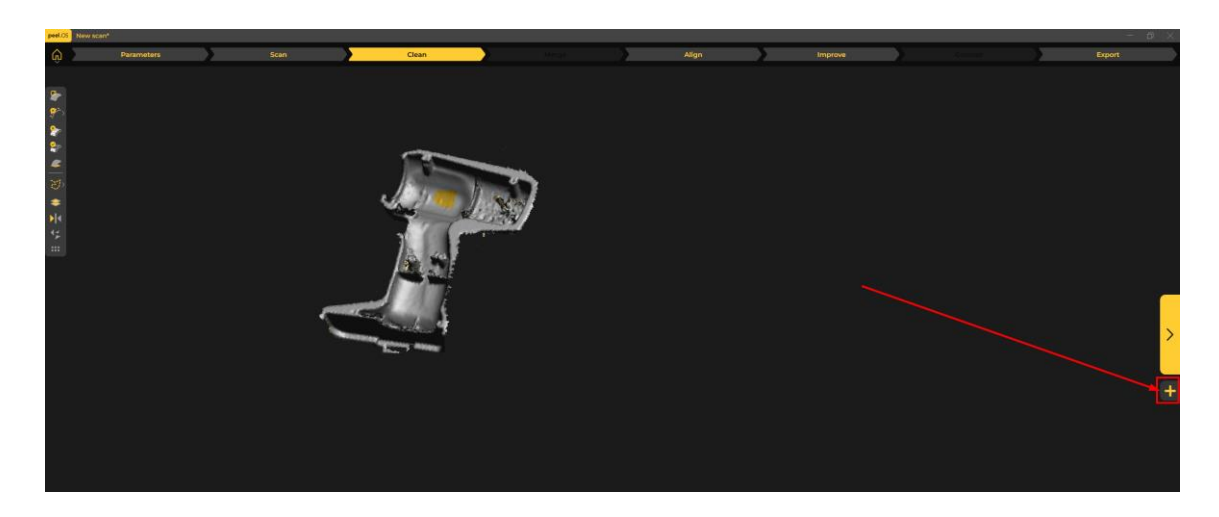

Program si na pozadí uloží již na snímaná data a ukáže nám opět prázdný pracovní prostor. Stejně jako v předchozích krocích naskenujeme díl a očistíme jej.

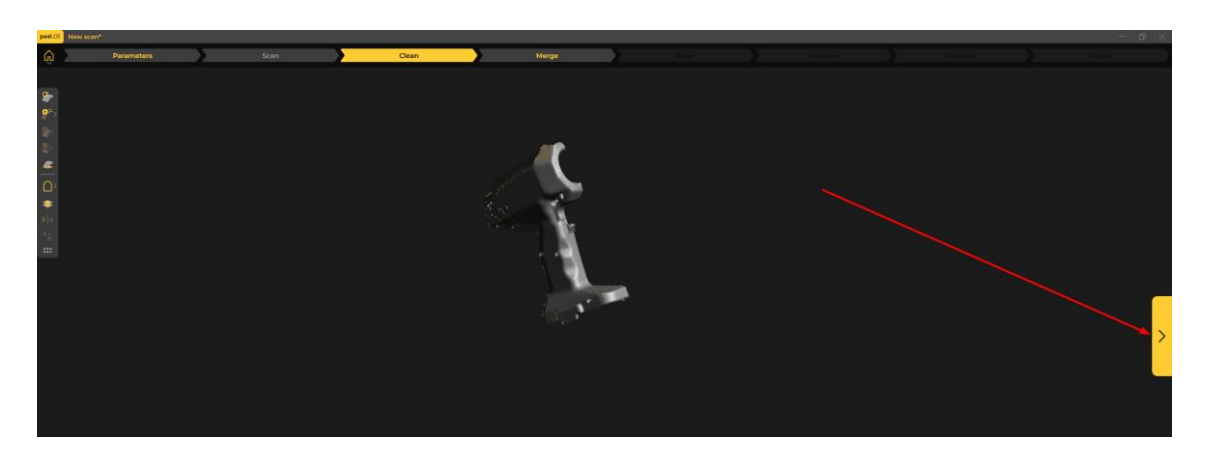

Brno Josefy Faimanove 2409/11a 613 00 Brno tel.: +420 533 433 111 fax: +420 533 433 110

Praha Záběhlický zámek Za potokem 46/4 106 00 Praha 10, Záběhlice tel.: +420 210 311 306

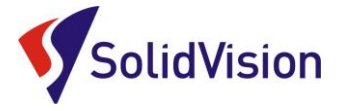

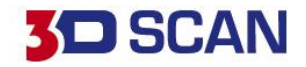

Pokračujeme opět "Žlutou šipkou". Program nás přenese do možnosti "Merge", kde můžeme první sken s druhým skenem zarovnat a sloučit.

Po přepnutí se do režimu "Merge" se program pokusí automaticky najít ideální polohu druhého skenu vůči prvnímu skenu. Skeny by měly obsahovat dostatečné překryvy, aby byly správně vůči sobě zarovnané. Pokud se automatické napasování nepodaří, můžeme programu pomoci funkcí "Manual alignment.

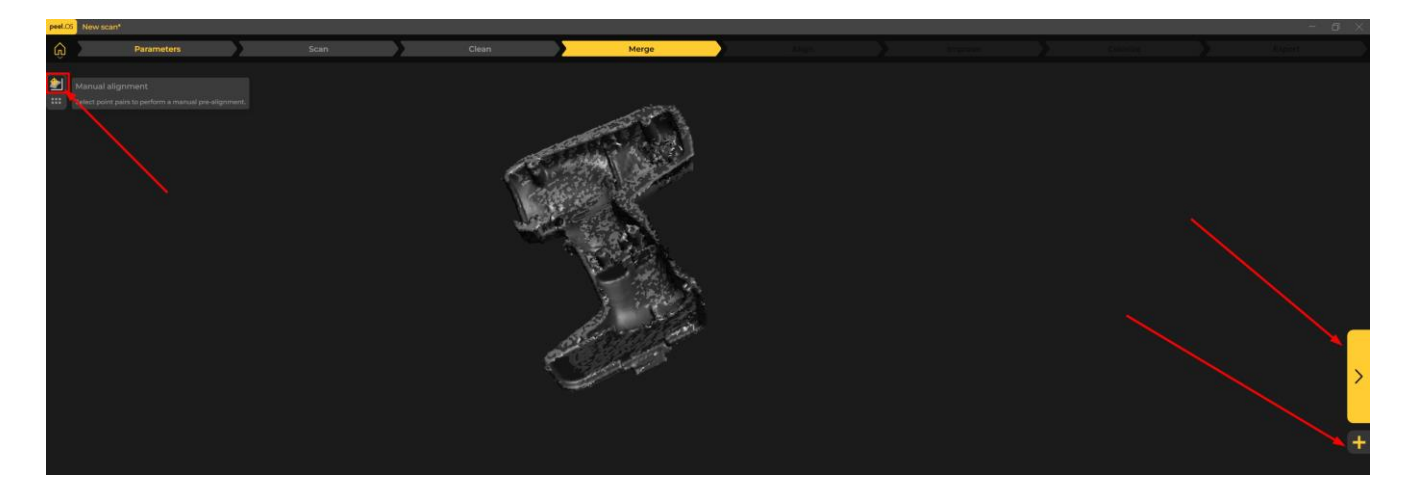

Pomocí umístění bodů do přibližně stejných míst na obou skenech pomůžeme programu v přesném zarovnání skenů na sebe.

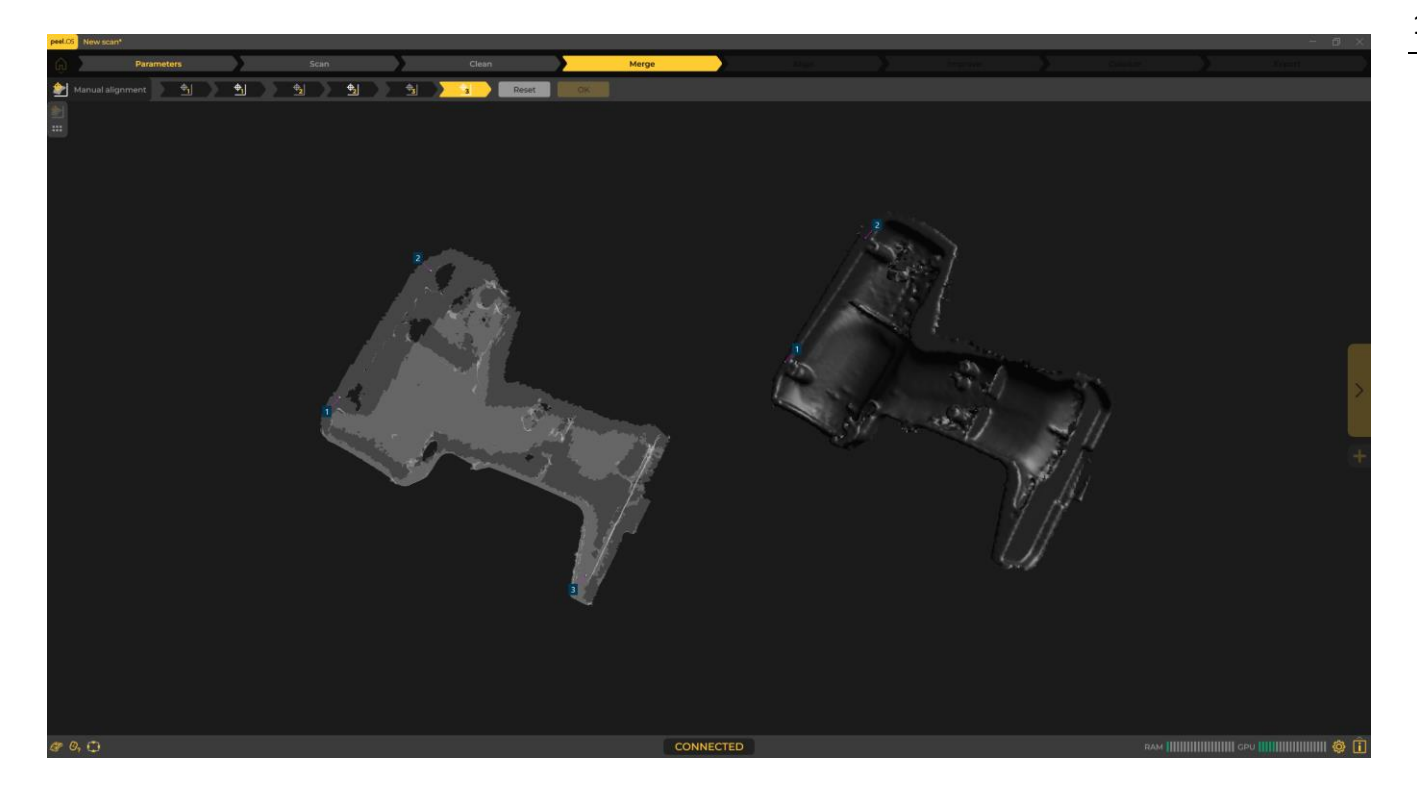

Potvrdíme tlačítkem "Ok", nebo znovu opakujeme pomocí "Reset".

#### Po zarovnání můžeme přidat další sken a doplnit k již sloučeným pomocí "+".

Brno Josefy Faimanove 2409/11a 613 00 Brno tel.: +420 533 433 111 fax: +420 533 433 110

Praha Záběhlický zámek Za potokem 46/4 106 00 Praha 10, Záběhlice tel.: +420 210 311 306

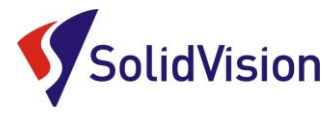

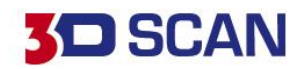

### E. ZAROVNÁNÍ SKENU DO SOUŘADNÉHO SYSTÉMU

<span id="page-15-0"></span>Po dokončení skenování, editace dat a slučování můžeme výsledný sken jednoduše umístit do souřadného systému.

Po přechodu do položky "Align" program automaticky navrhne souřadný systém pro daný objekt. Uživatel může ručně definovat jednotlivé roviny, směry ručně. Stačí zvolit požadovanou vazbu a kliknutím na sken určit její směr. Následně stisknout tlačítko "Lock". Daná vazba se uloží.

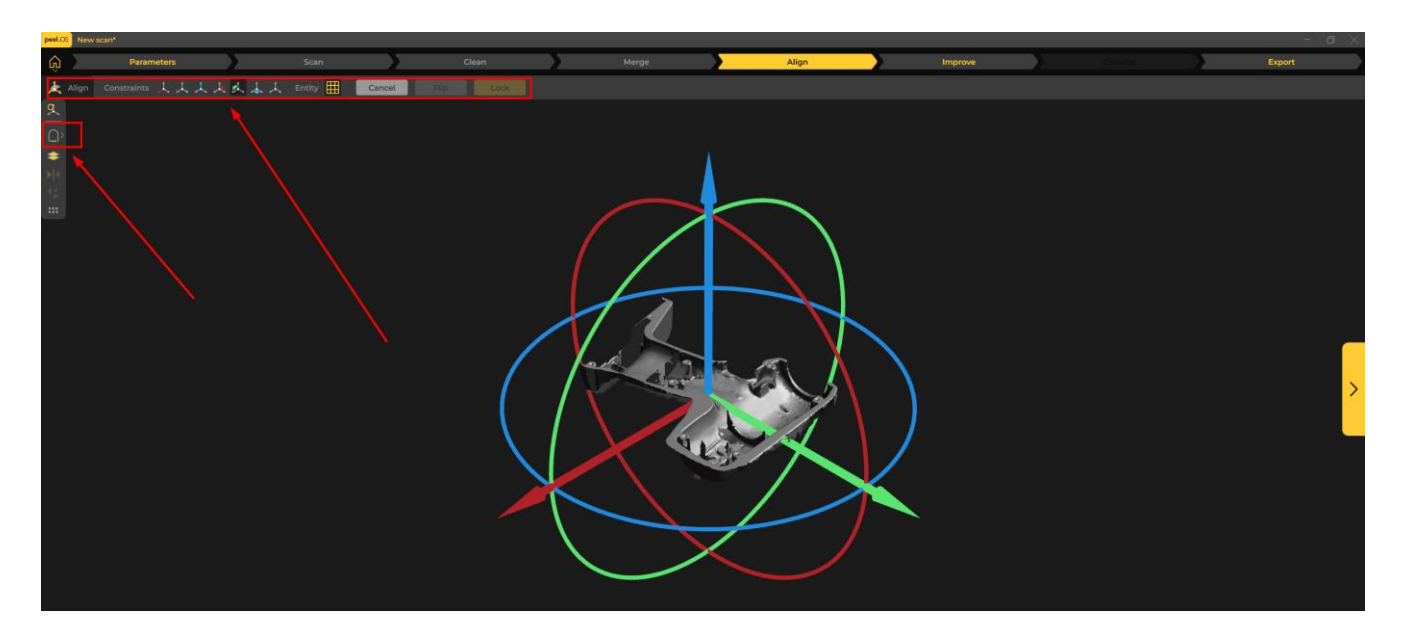

<span id="page-15-1"></span>Postupně zešednou vazby, které již není možné definovat díky předchozím definicím.

## F. VYLEPŠOVÁNÍ SKENU

V dalším kroku můžeme pomocí nástrojů naskenovaná data upravovat, nebo základně měřit. Pro výběr na polygonové síti držíme tlačítko CTRL.

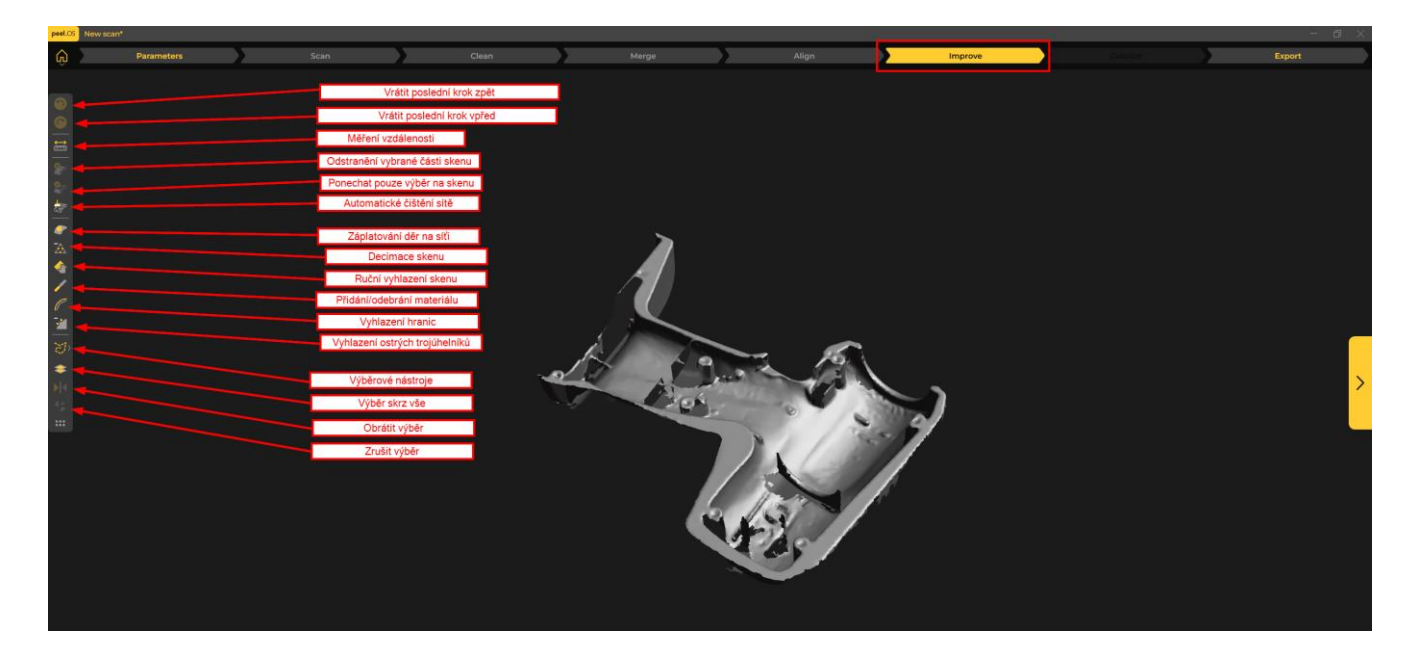

Brno Josefy Faimanove 2409/11a 613 00 Brno tel.: +420 533 433 111 fax: +420 533 433 110

Praha Záběhlický zámek Za potokem 46/4 106 00 Praha 10, Záběhlice tel.: +420 210 311 306

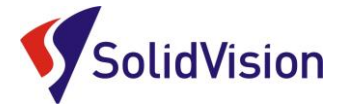

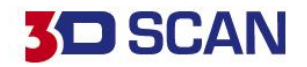

### G. EXPORT NASNÍMANÝCH DAT PO SKENOVÁNÍ

<span id="page-16-0"></span>Naskenovaný 3D model lze po ukončení práce exportovat z programu pomocí těchto možností:

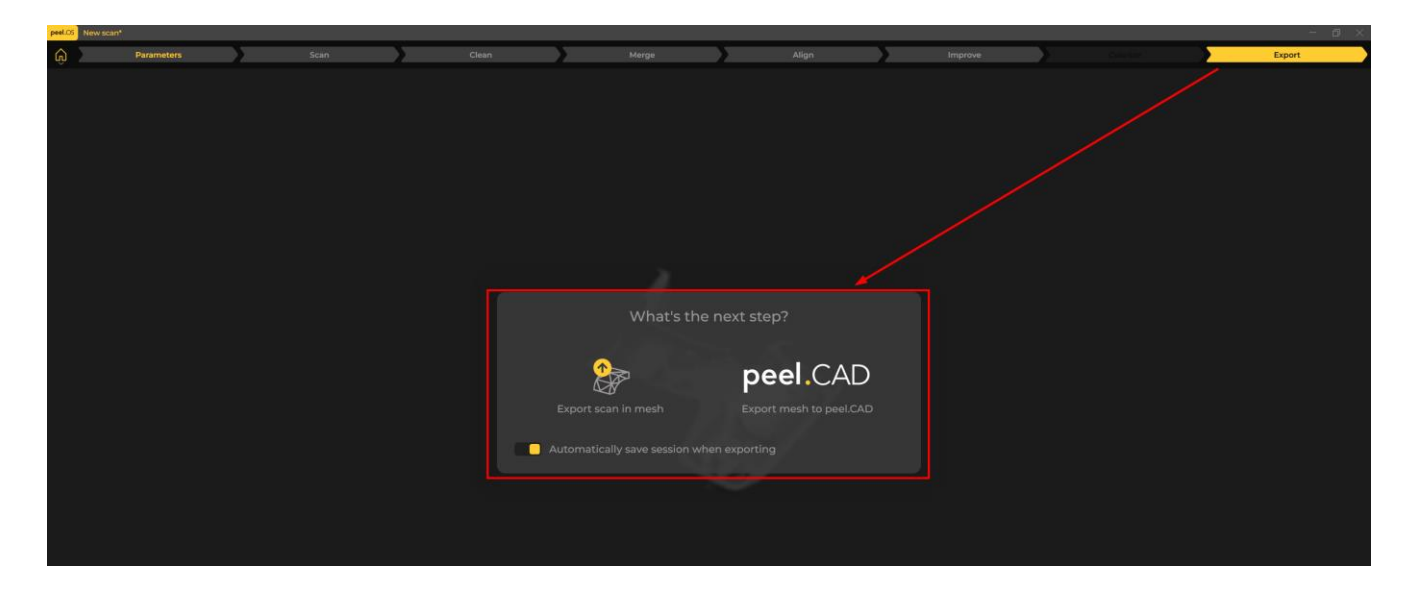

**Export scan in mesh:** uloží sken ve zvoleném formátu do počítače **peel.CAD:** výslednou síť otevře v doplňkovém modulu.CAD pro další zpracování sítě.

Možné formáty pro uložení bez doplňkového modulu.CAD:

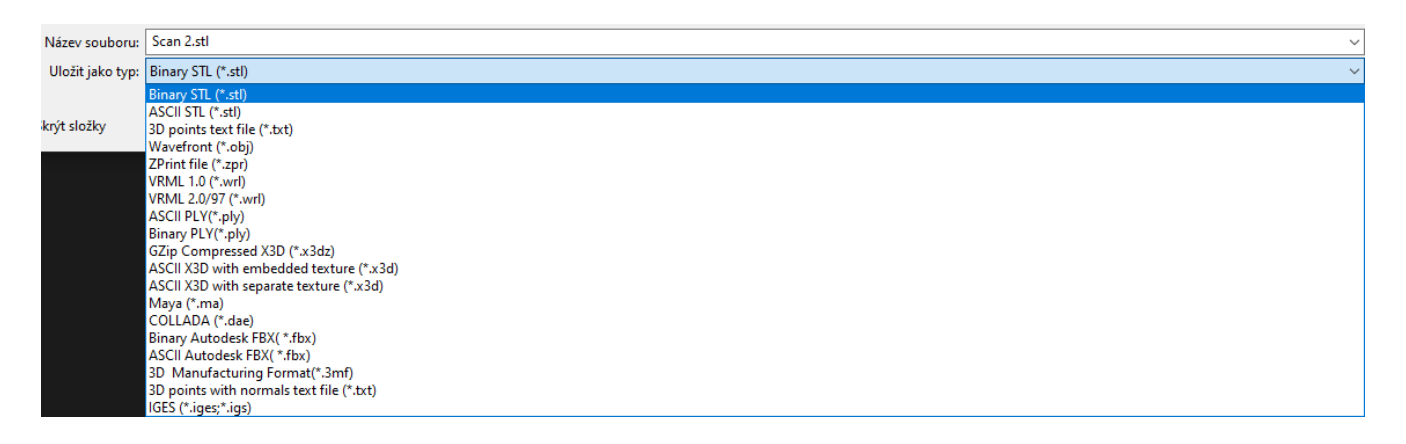

Brno Josefy Faimanove 2409/11a 613 00 Brno tel.: +420 533 433 111 fax: +420 533 433 110

Praha Záběhlický zámek Za potokem 46/4 106 00 Praha 10, Záběhlice tel.: +420 210 311 306

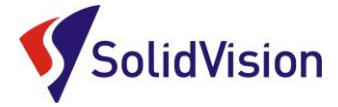

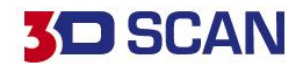

## <span id="page-17-0"></span>**9. ZPRACOVÁNÍ DAT V PEEL.CAD**

Program peel.CAD je doplňkový modul, který uživateli umožňuje zpracovat naskenovanou polygonovou síť (úprava samotné polygonové sítě např. pro 3D tisk), nebo extrahovat ze skenu potřebné geometrické entity pro následný přenos do libovolného CAD modeláře.

Do tohoto modulu lze importovat pouze 3D skeny nasnímané pomocí 3D skeneru peel 3D.

Popis jednotlivých funkcionalit doplňkového modulu:

#### **1. Panel zarovnání**

Skeny lze zarovnat do souřadného systému pomocí pokročilých funkcí. Lze zarovnávat i různé skeny mezi sebou na základě vytvořených geometrických entit (pro sestavy). Také je možné více skenů zarovnat vůči sobě pro následné sloučení do jednoho těla.

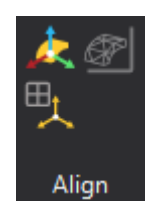

#### **2. Entities**

Povrchem skenu můžeme prokládat základní geometrické prvky. Tyto prvky lze přenášet do CAD modelářů a jiných programů. Prvky lze konstruovat z již vytvořených. Program také umí generovat například siluetu skenu do udané roviny, vytvářet řezy, nebo hledat středovou osu trubek.

Brno Josefy Faimanove 2409/11a 613 00 Brno tel.: +420 533 433 111 fax: +420 533 433 110

Praha Záběhlický zámek Za potokem 46/4 106 00 Praha 10, Záběhlice tel.: +420 210 311 306

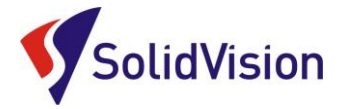

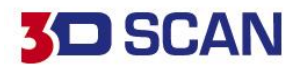

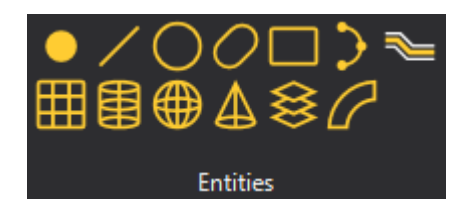

#### **3. Měření vzdálenosti a úhlu**

Uživatel má k dispozici pokročilejší metody měření. K měření lze využívat i již vytvořené entity. Lze také měřit pouhým klikáním na sken.

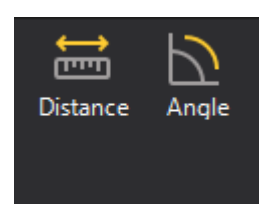

#### **4. Add surface**

Povrch naskenovaného těla lze pokrýt automatickými plochami. Tyto plochy jsou čitelné pro CAD modeláře, a lze tak do vašeho CAD modeláře importovat objemové tělo. Druhou možností je proložení jedné plochy na základě výběru. Vhodné například pro lopatky, nebo jednoduché tvary.

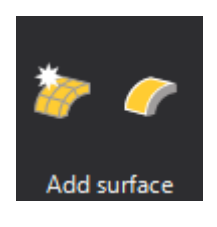

#### **5. Nástroje skenu**

Lze odmazat vybranou část, vytvořit nový soubor z vybrané části na skenu, vyjmout ze skenu označenou část a přenést do nového souboru, anebo ponechat pouze označenou část na skenu. Ostatní se odstraní.

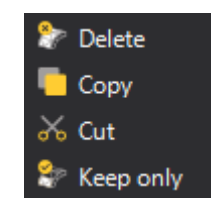

#### **6. Clean mesh**

Automatická funkce hledající všechny známé problémy na výsledné polygonové síti. Vhodné pro 3D tisk, nebo pro opravu modelu před vytvořením automatických povrchů.

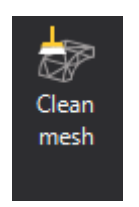

Brno Josefy Faimanove 2409/11a 613 00 Brno tel.: +420 533 433 111 fax: +420 533 433 110

Praha Záběhlický zámek Za potokem 46/4 106 00 Praha 10, Záběhlice tel.: +420 210 311 306

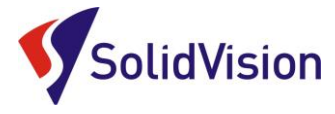

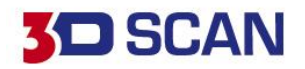

#### **7. Improve**

Nástroje pro vylepšení samotného skenu. Díky funkcím můžeme síť decimovat, vyhlazovat, záplatovat a atd.

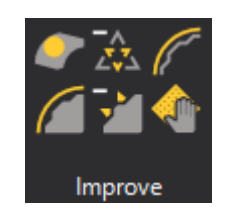

#### **8. Edit**

Funkce sloužící pro úpravu skenu. Díky těmto nástrojům lze měnit měřítko, zrcadlit sken, prodlužovat hranice, ořezávat sken, …

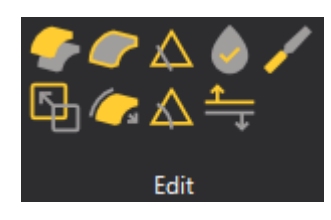

#### **9. Práce s více skeny**

V případě, že máme v projektu více skenů, které jsme na sebe správně zarovnali, může program tyto skeny sloučit do jednoho těla. Funkce "Compare" umožňuje porovnat vytvořené entity se skenem a ukázat odchylky. Také lze porovnat stav skenu před jakoukoliv úpravou se stavem po úpravě (např. vyhlazení, decimace, …)

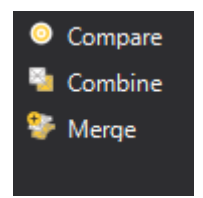

#### **10. Transfer to**

Po zvolení žádoucího CAD systému jsou všechny vytvořené prvky exportovány do tohoto CAD. Podmínkou je, že daný CAD program je nainstalován na stejném počítači.

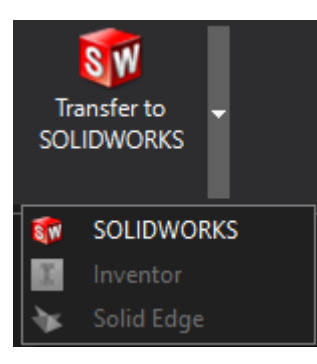

Brno Josefy Faimanove 2409/11a 613 00 Brno tel.: +420 533 433 111 fax: +420 533 433 110

Praha Záběhlický zámek Za potokem 46/4 106 00 Praha 10, Záběhlice tel.: +420 210 311 306

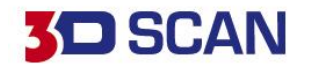

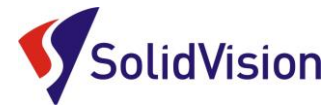

#### **11. Navigation**

Zde jsou zobrazené nahrané skeny v programu. Symbolem "oko" lze jednotlivé položky skrývat. Všechny vytvářené entity, měření, zarovnání a atd. se ukládají pod daný sken. Dvojklikem na vybranou položku ji můžeme znovu otevřít a editovat. V případě potřeby exportování pouze některých geometrických entit je můžeme označit a pomocí pravého tlačítka na myši zvolit "Export selected entities".

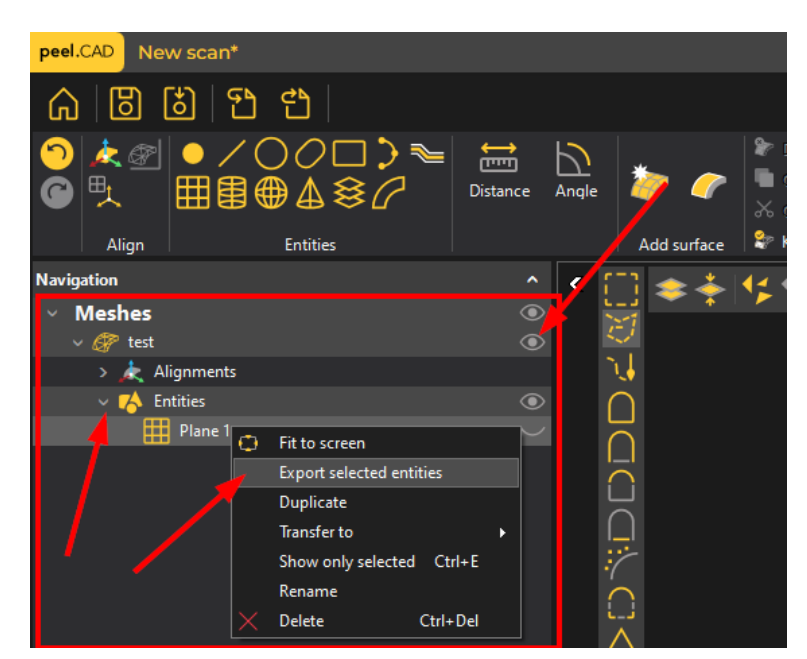

#### **12. Výběrové nástroje**

V levém sloupci volíme typ výběrového nástroje. Oranžová barva na piktogramech znázorňuje, v jaké režimu u automatických funkcí bude výběr probíhat. Například pouze spodní oranžová čára znamená na základě rovinnosti. Pro výběr na skenu musíme držet tlačítko CTRL. Ve vrchním řádku se nachází funkce jako označit vše, zrušit výběr, zrcadlit, výběr skrz vše…

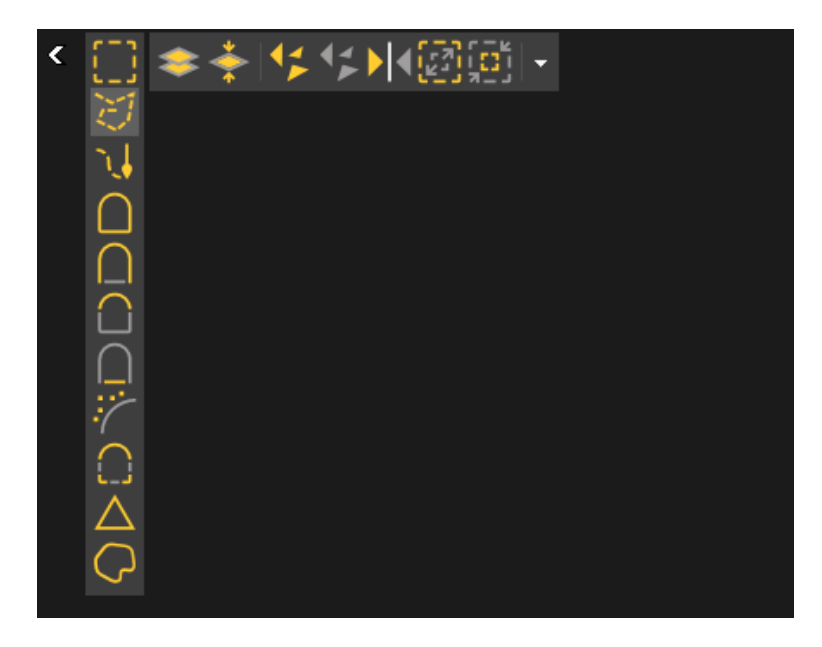

Brno Josefy Faimanove 2409/11a 613 00 Brno tel.: +420 533 433 111 fax: +420 533 433 110

Praha Záběhlický zámek Za potokem 46/4 106 00 Praha 10, Záběhlice tel.: +420 210 311 306

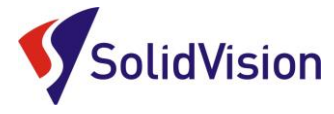

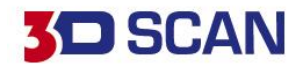

#### **13. Panel zobrazení**

Během práce s daty si uživatel může libovolně měnit možnosti zobrazení polygonové sítě a CAD ploch. Lze také vytvářet pohledový řez a měnit perspektivní zobrazení.

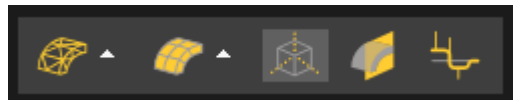

#### **14. Obecné možnosti**

Tlačítko "Home" (symbol domečku) uživatele vrátí na domovskou obrazovku. Do projektu se lze vrátit žlutou šipkou vpravo na kraji programu. Další možnosti zde umožňují import/export dat do programu a ukládání rozpracovaného projektu.

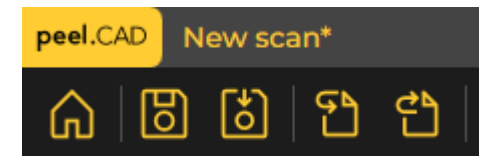

Brno Josefy Faimanove 2409/11a 613 00 Brno tel.: +420 533 433 111 fax: +420 533 433 110

Praha Záběhlický zámek Za potokem 46/4 106 00 Praha 10, Záběhlice tel.: +420 210 311 306

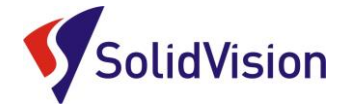

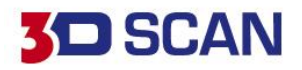

### <span id="page-22-0"></span>**10. ZÁKAZNICKÉ CENTRUM CREAFORM 3D**

## **PROČ SI VYTVOŘIT PŘÍSTUP DO ZÁKAZNICKÉHO CENTRA?**

Na této stránce si kdykoliv sami můžete stáhnout všechny potřebné soubory pro provozování vašeho 3D skeneru od společnosti Creaform 3D. Pokud budete chtít v budoucnu nainstalovat ovládací software pro skener na více PC (nebo obnovit po přeinstalaci PC), můžete si zde stáhnout nejnovější instalační soubor, licenci a konfiguraci pro Váš skener.

## $\odot$  **JAK SI VYTVOŘIT PŘÍSTUP?**

Při koupi skeneru je v portálu automaticky vytvořen kupujícímu přístup (domluvená kontaktní osoba). Na udaný e-mail přijde v den odeslání skeneru od výrobce e-mail s oznámením, že je přístup aktivní a lze přidat i další osobu. Kontaktní osoba má na portále hlavní účet a může povolit přístup i jiným kolegům.

Zákaznický portál společnosti Creaform je <https://cp.creaform3d.com/>

V případě, že e-mail kontaktní osoby byl u vás ve firmě zrušen, je nutné kontaktovat [technickou](#page-23-0)  [podporu](#page-23-0) a zařídit změnu kontaktní osoby u výrobce.

Při prvním přihlášení musí kontaktní osoba zvolit možnost "zapomenuté heslo" a nechat si vygenerovat vlastní heslo. Pak se lze ihned přihlásit.

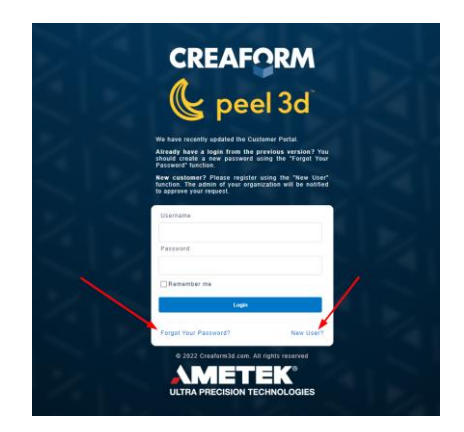

Ostatní zaměstnanci si mohou sami zřídit účet pomocí tlačítka "New user". Stačí vyplnit požadované údaje a zadat jedno ze sériových čísel vlastněných produktů (je jedno jaké).

Hlavnímu správci (kontaktní osoba) následně přijde notifikace a musí přidání nově registrovaného kolegy v portále potvrdit. Do té doby je vytvářený účet neaktivní.

Po úspěšném přihlášení se Vám zobrazí úvodní obrazovka. Stačí kliknout na obrázek "Products" a zobrazí se Vám všechny vámi zakoupené programy a 3D skenery od firmy Creaform.

Brno Josefy Faimanove 2409/11a 613 00 Brno tel.: +420 533 433 111 fax: +420 533 433 110

Praha Záběhlický zámek Za potokem 46/4 106 00 Praha 10, Záběhlice tel.: +420 210 311 306

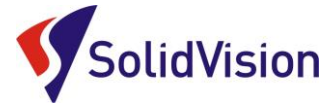

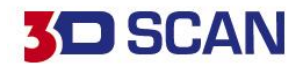

## **11. TECHNICKÁ PODPORA**

<span id="page-23-0"></span>Firma SolidVision, s.r.o. má vyhrazeného technického specialistu pro zajišťování technické podpory pro naše zákazníky. Kolega z technické podpory zákazníkům pomáhá řešit jak technické potíže, tak i zajišťuje pomoc zákazníkům při řešení problémů v dodávaných software.

Při zjištění problému, který již není v našich silách vyřešit (rozbitý 3D skener, ztracená licence a atd.), naše technická podpora předává zákaznické požadavky dále přímo k výrobci. Zákazník nemusí tedy hovořit anglickým jazykem.

#### **Na technickou podporu se obracejte v případech:**

- Zapomněl jsem, jak …
- Zdá se, že hardware / software nefunguje, jak má
- Chceme zkalibrovat 3D skener
- Rádi bychom zakoupili příslušenství (poziční body, doteky, kabely...)

#### **Kontakt:**

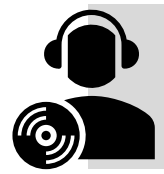

Mobil: +420 731 080 000 e-mail: [hotline.3dscan@solidvision.cz](mailto:hotline.3dscan@solidvision.cz)  <https://www.3d-skenovani.cz/kontakt/technicka-podpora/>

Pro naše zákazníky jsme na internetu vytvořili "Zákaznickou sekci". Zde naleznete všechny manuály, důležité dokumenty, video manuály a příslušenství. Internetová adresa: <https://www.3d-skenovani.cz/zakaznicka-sekce/>

Zákazník s platnou údržbou se samozřejmě může obrátit přímo na výrobce daného hardware, nebo software.

#### **Zákaznická podpora Creaform 3D**:

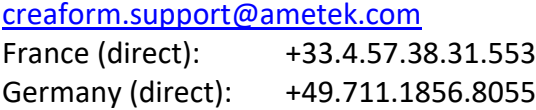